# Instrukcja obsługi

# **YDS-16KD**

# Rejestrator Cyfrowy – Sieciowy<br>DVR<br> **Referator Cyfrowy – Sieciowy**

# **DVR**

# **1 Wprowadzenie**

# **1.1 Cechy**

- Kompresja sprzętowa H.264
- Nagrywanie do 200 PPS @ D1 (PAL)
- Współpraca z programem CMS (Centralna Stacja Monitorowania)
- Obsługa pracy z telefonów komórkowych JAVA、blackberry、i-Phone & Windows mobile
- Audio:4 wejścia & 1wyjście/ Audio Backup / Audio Streaming.
- Indywidualne ustawienia prędkości nagrywania, rozdzielczości dla każdego kanału z osobna.
- Wsparcie dla funkcji Maski prywatności
- Wykrywanie uszkodzeń HDD oraz alarm w przypadku przekroczenia temperatury (HDD S.M.A.R.T)
- Wsparcie dla zabezpieczenia nagrań znakiem wodnym.
- Wsparcie nagrywania przed alarmem ( Pre-alarm)
- Łatwa i prosta funkcja wyszukiwania nagran na rejestratorze.
- Funkcja DVR LOG logowanie wszystkich działań które podejmowane są na rejestratorze przez użytkowników.
- Obsługa do 6 klientów sieciowych na-raz.

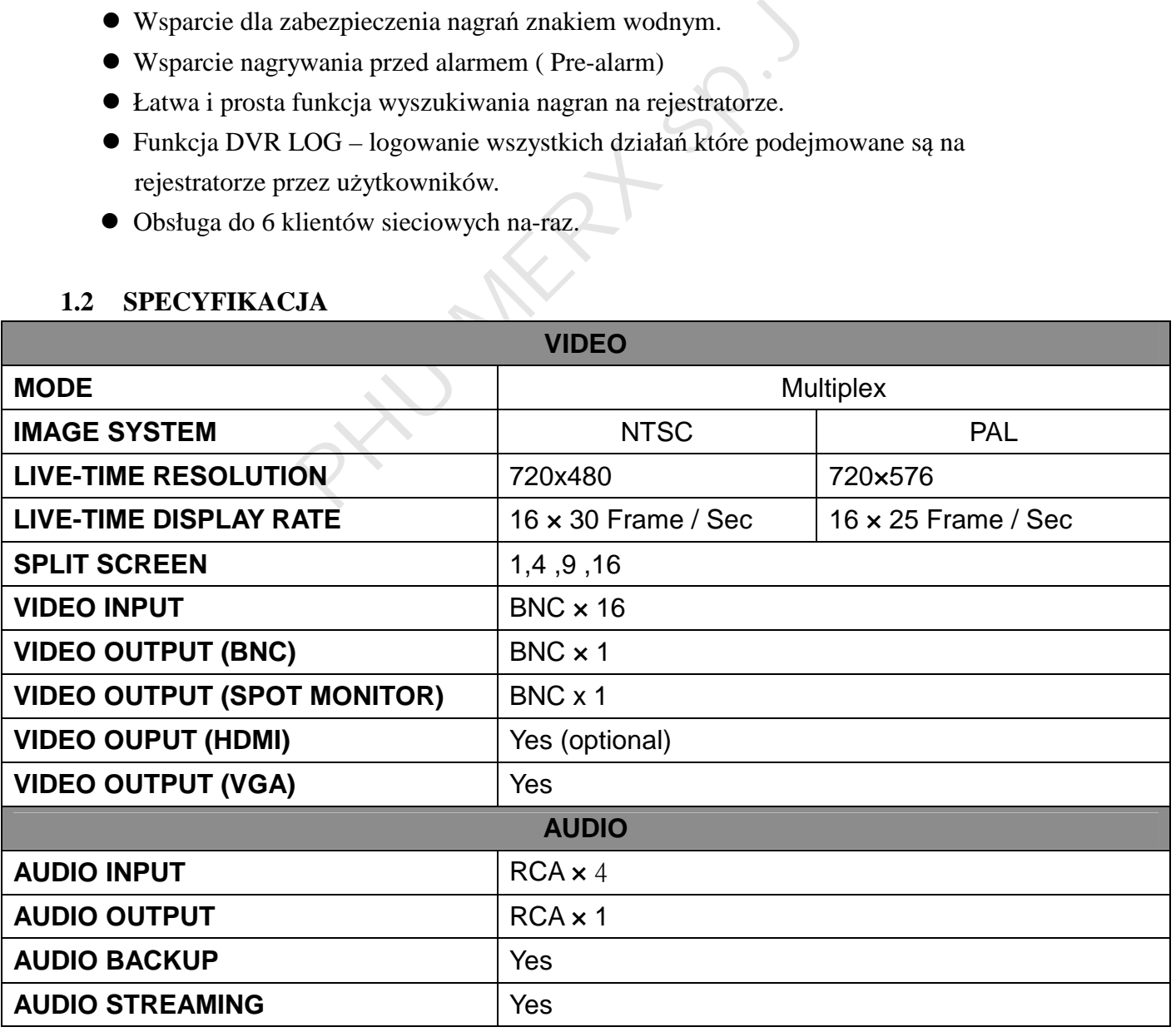

# **1.2 SPECYFIKACJA**

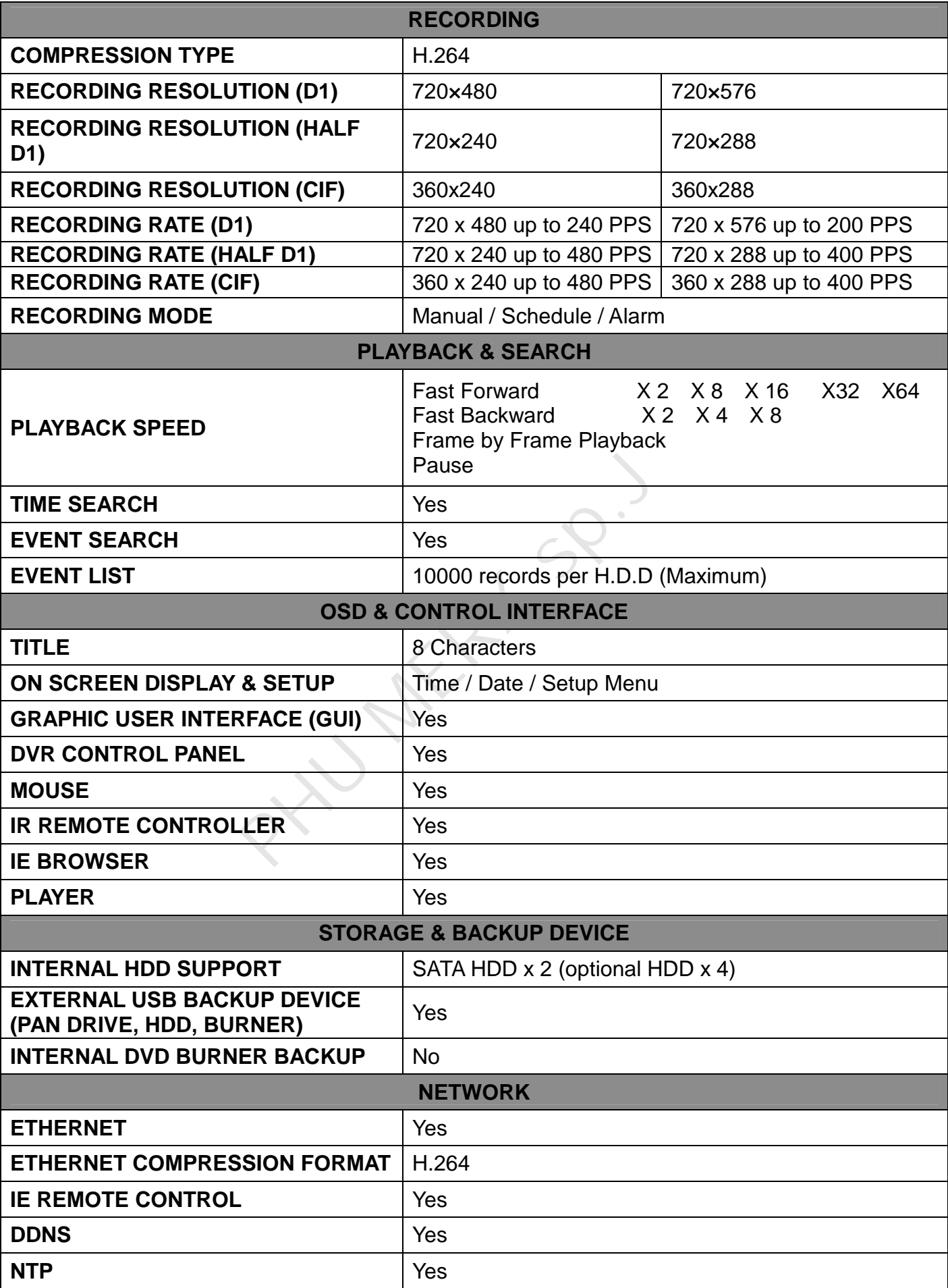

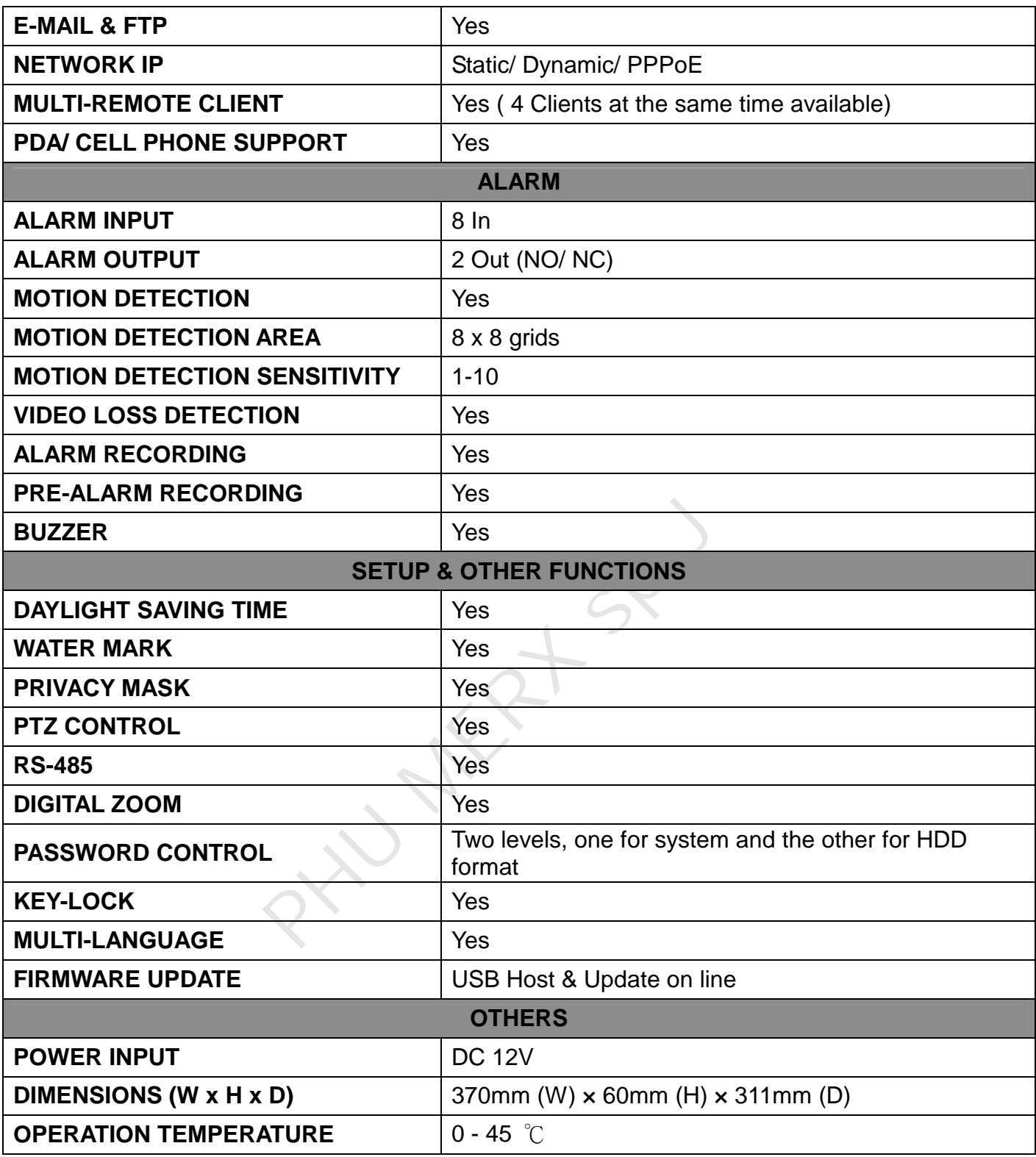

**\* SPECIFICATIONS ARE SUBJECT TO CHANGE WITHOUT NOTICE** 

# **2 Opis sprz ętowy**

# **2.1 PANEL PRZEDNI**

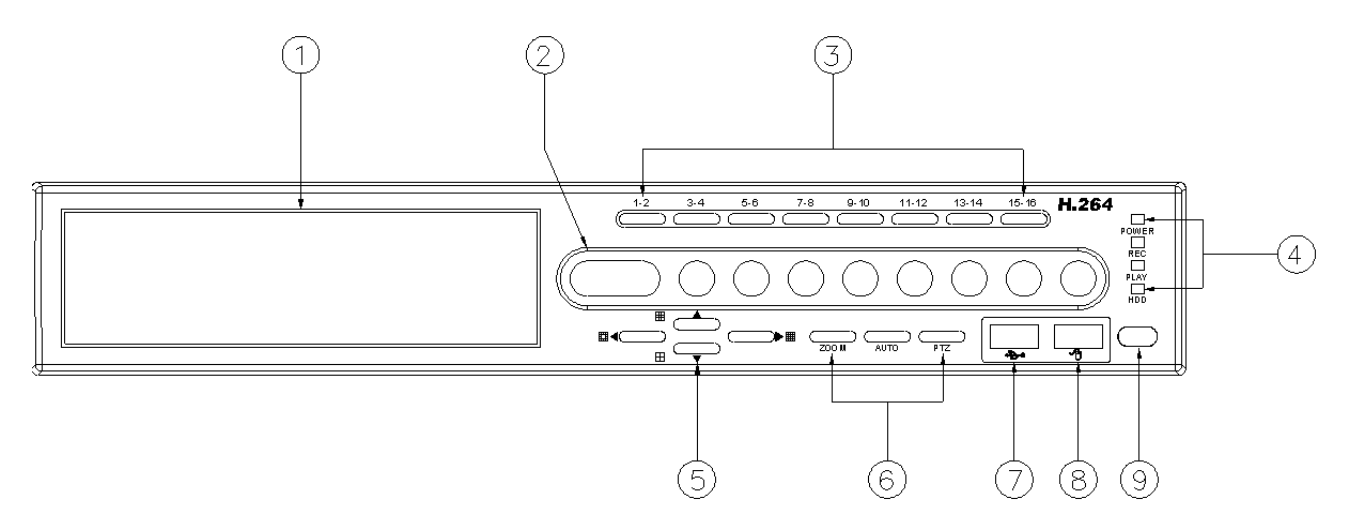

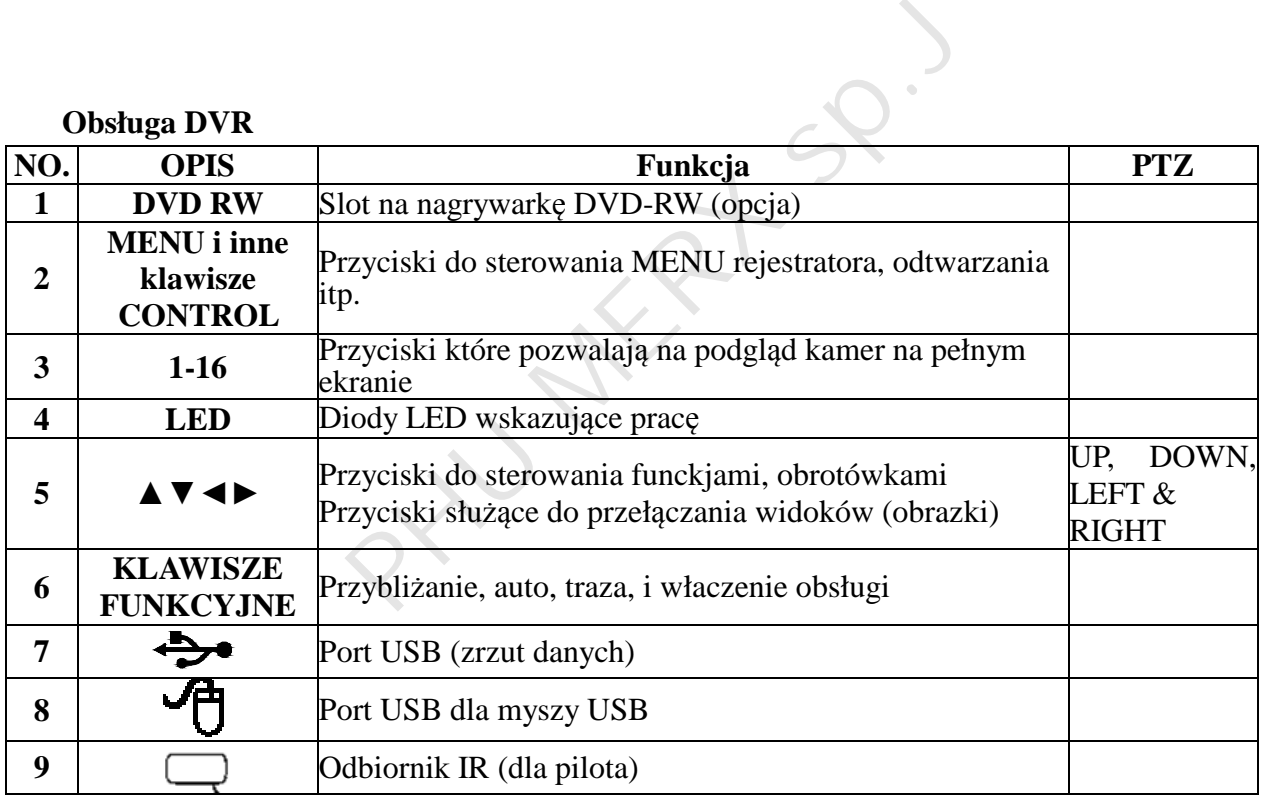

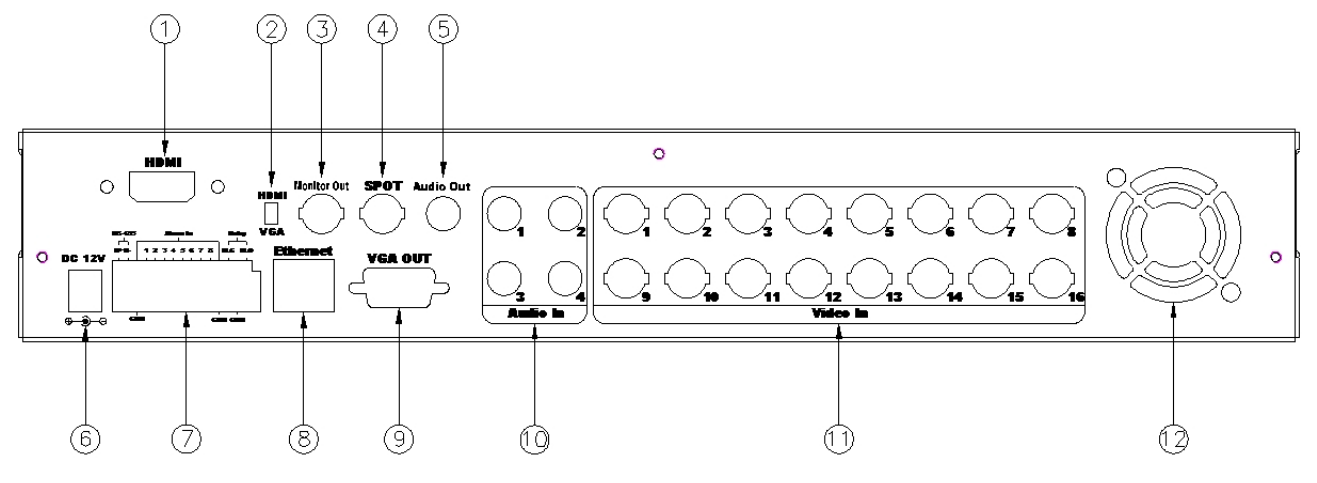

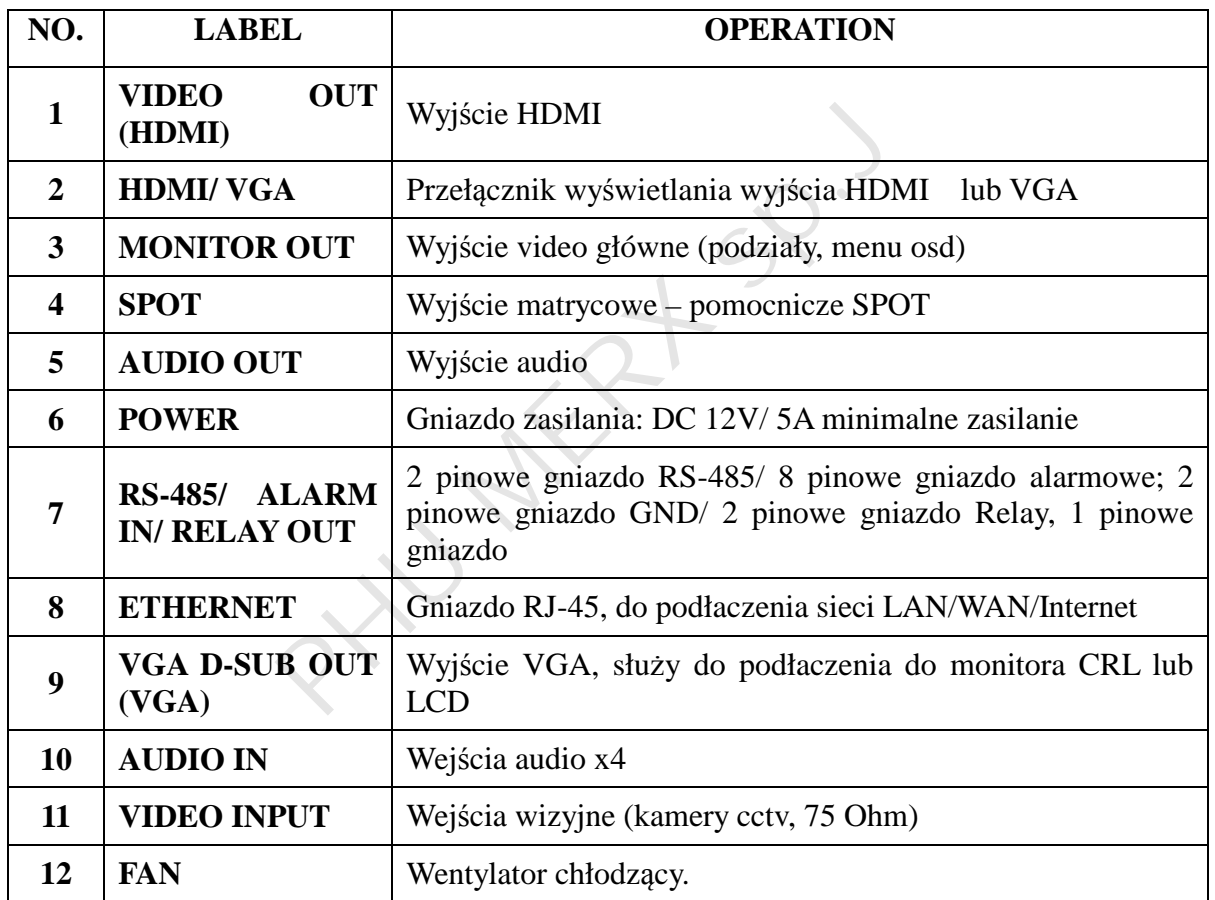

# **UWAGA : NIE NALE ŻY ODŁACZA Ć MYSZY USB PODCZAS PRACY REJESTRATORA.**

# **2.3 WYJ ŚCIA ALARMOWE**

# **Gniazda alarmowe:**

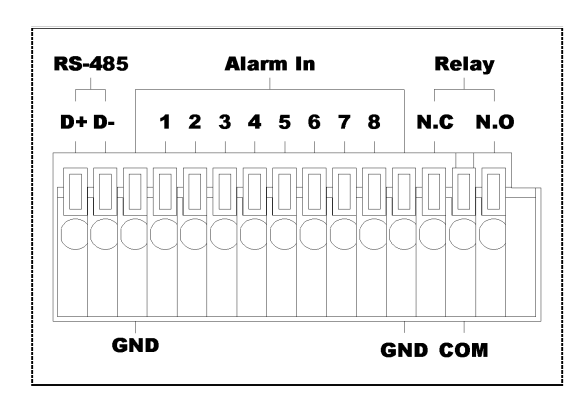

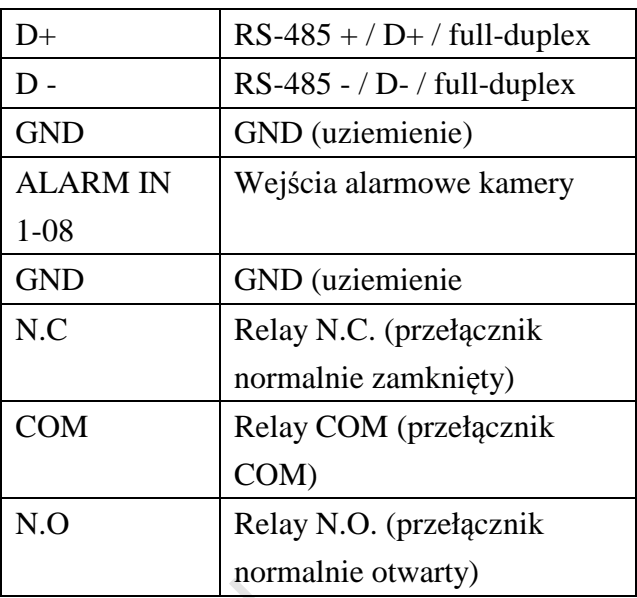

Przykład 1 :Podł ączenie czujki alarmowej PIR.

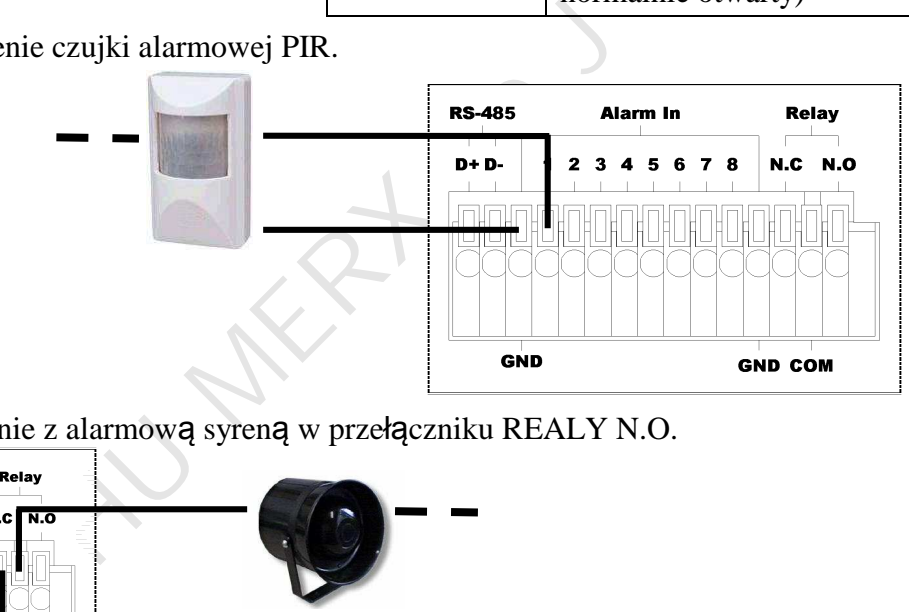

Przykład 2: Połączenie z alarmową syreną w przełączniku REALY N.O.

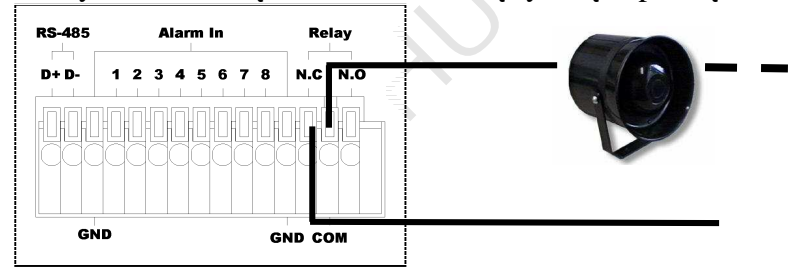

# **2.4 Pilot IR**

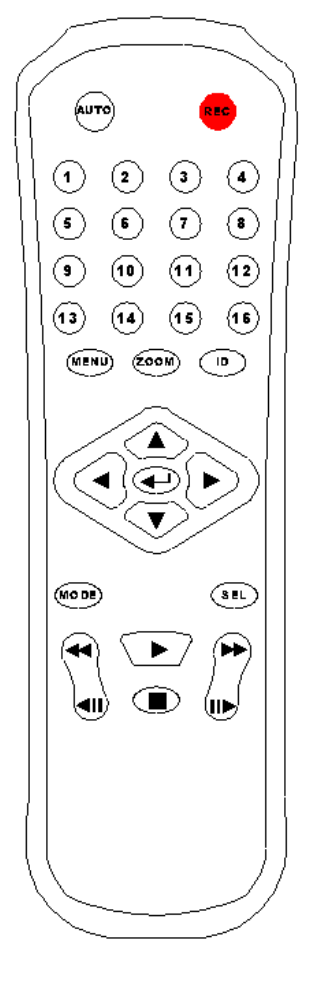

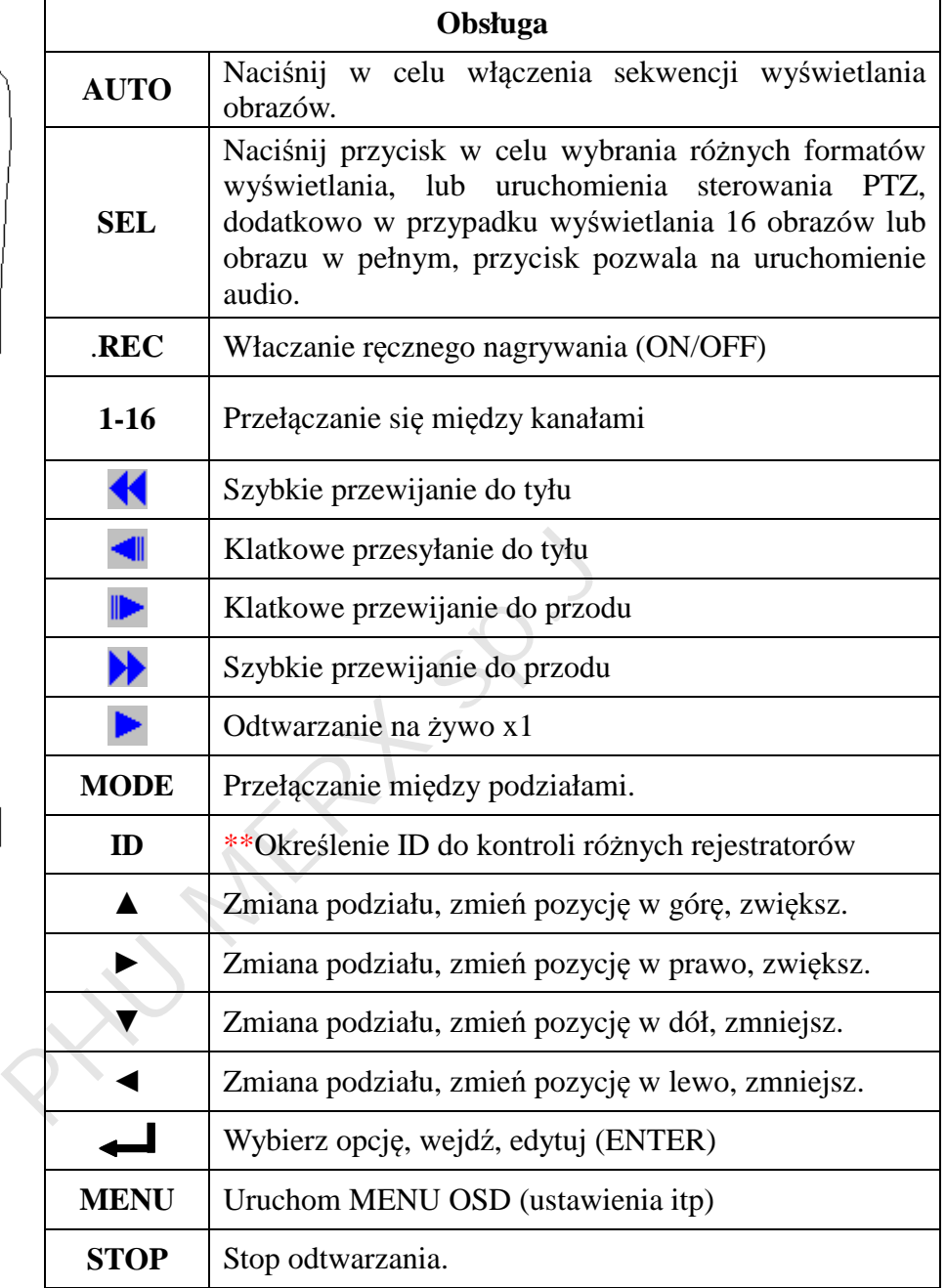

# **2.6 Sterowanie Głowicami obrotowymi – podł ączenie PTZ (PAN, TILT AND ZOOM)**

Poni ższy diagram pokazuje sposób podł ączania kamer szybkoobrotowych, z rejestratorem oraz klawiatur ą PTZ. Prosz ę ustawi ć kamer ę PTZ w sposób : Pr ędko śc bitate ma by ć ustawioan na 960 bps.

# **2 Przewodowa instalacja**

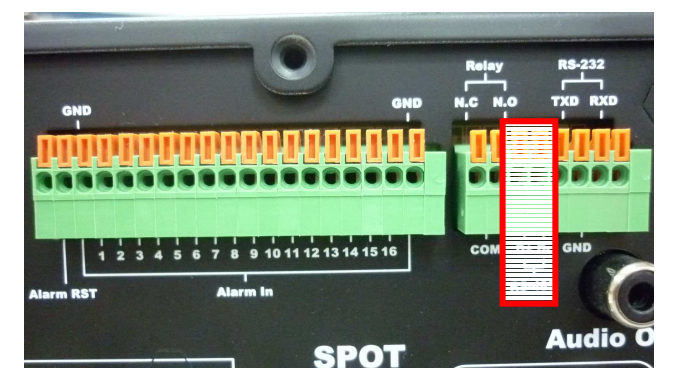

2 przewodowy sposób podłaczenia pozwala na podłaczenie wielu urz ądze ń, przy pomocy dwóch przewodów. Wsyzstkie urz ądzenia mo żna łaczy ć równolegle, maksymalna odległość RS-485 to około 1000 metrów. Obsługa do 256 urz ądze ń.

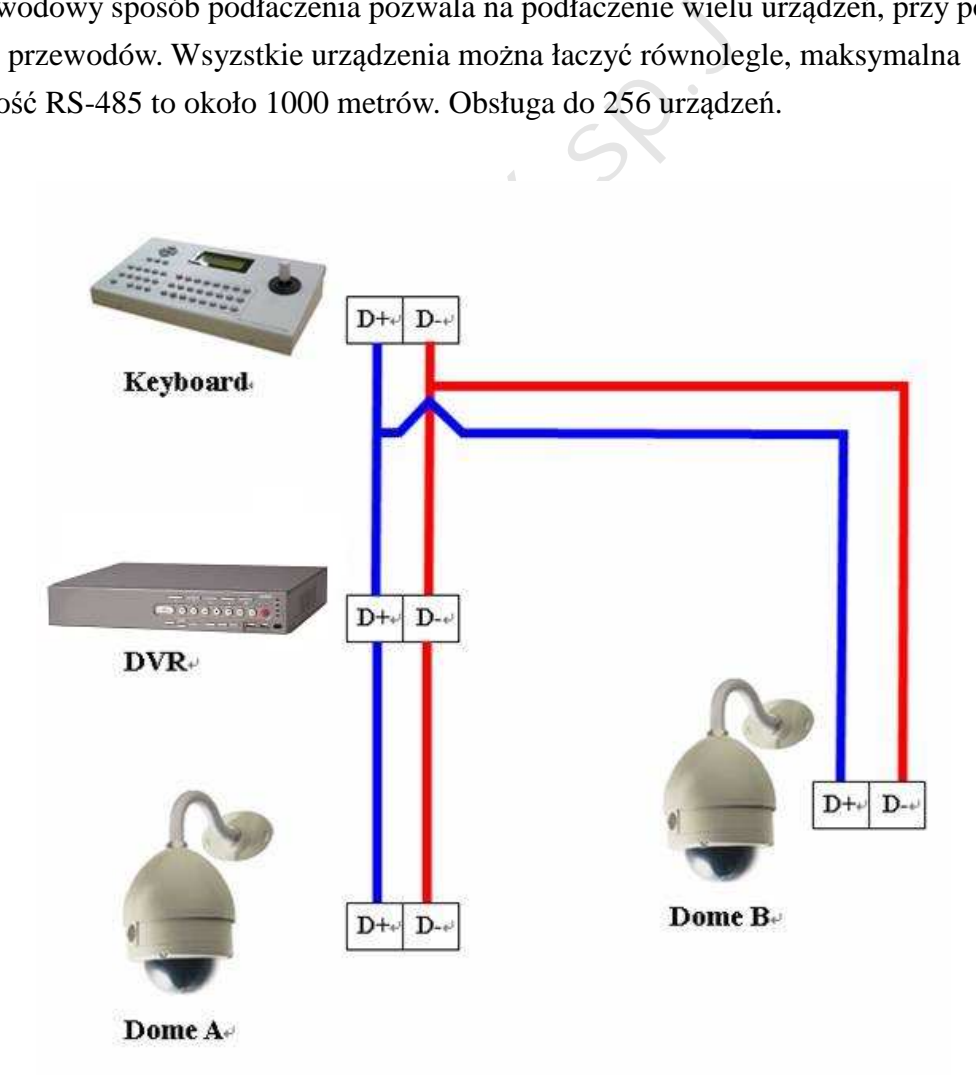

# **3 USTAWIENIA REJESTRATORA 3.1 MENU OSD(GUI)**

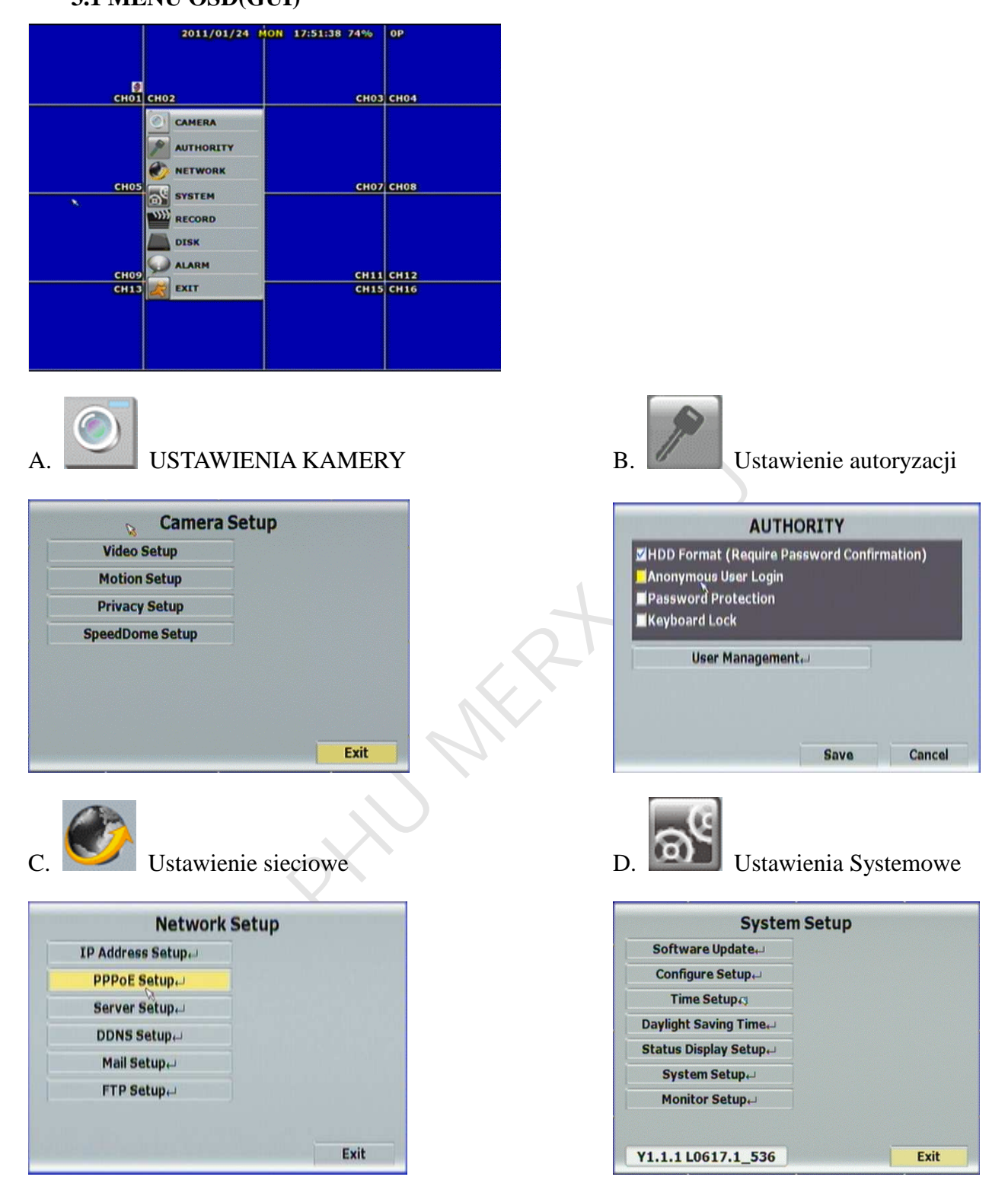

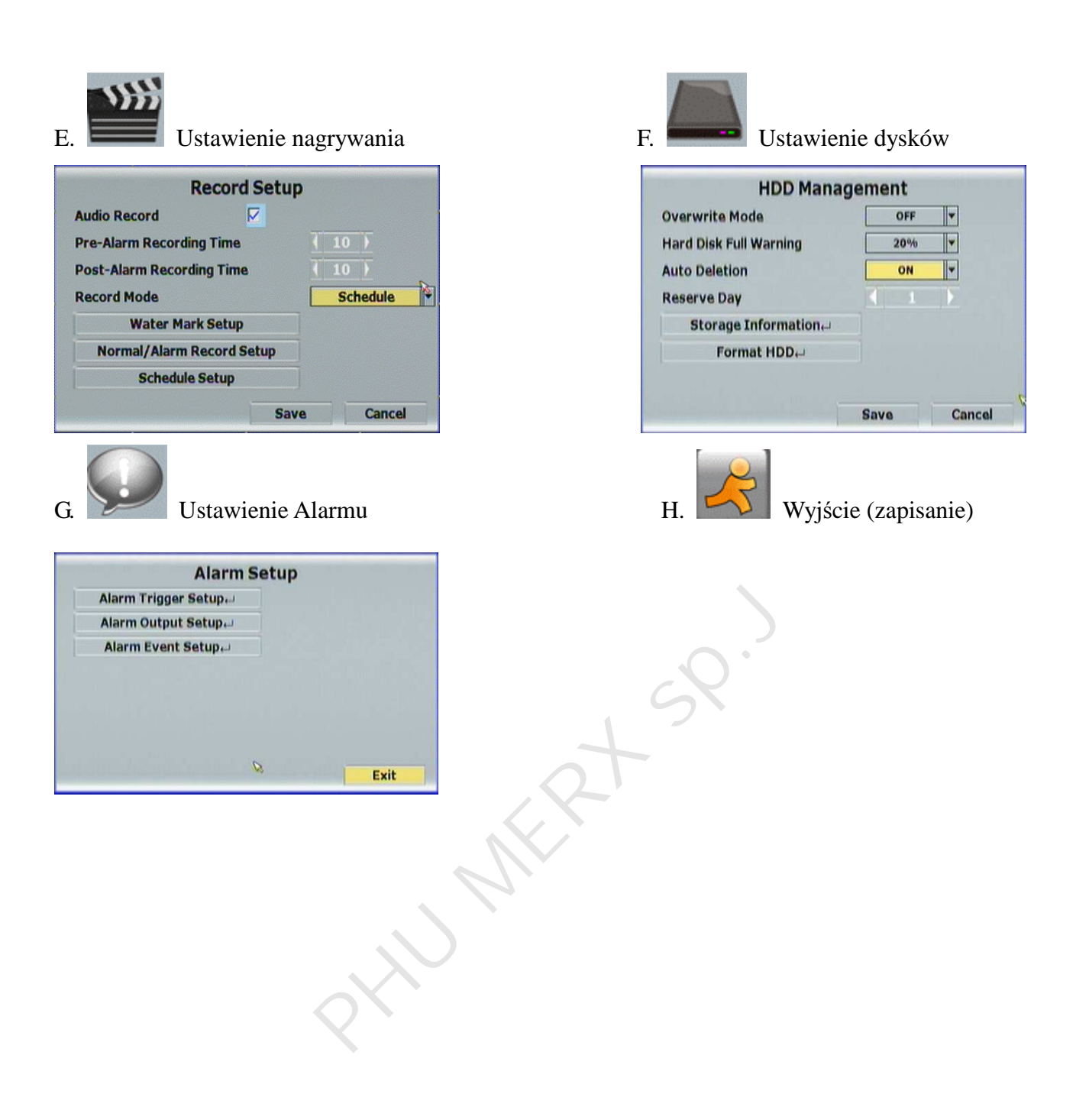

**3.2 Podgl ąd na żywo, uruchomienie MENU.** 

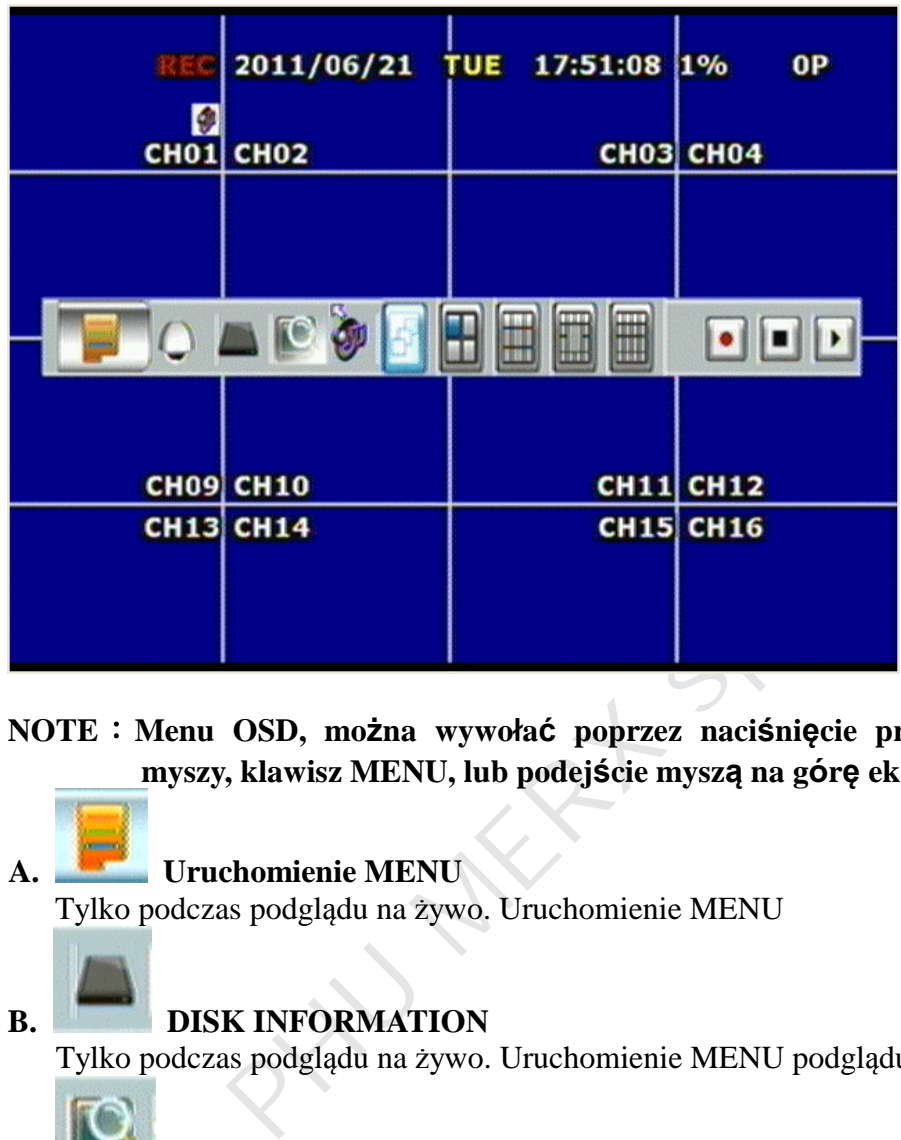

NOTE : Menu OSD, można wywołać poprzez naciśnięcie prawym przyciskiem **myszy, klawisz MENU, lub podej ście mysz ą na g ó r ę ekranu.** 

# **A. Uruchomienie MENU**

Tylko podczas podgl ądu na żywo. Uruchomienie MENU

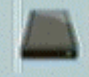

# **B. DISK INFORMATION**

Tylko podczas podglądu na żywo. Uruchomienie MENU podglądu danuch o dyskach.

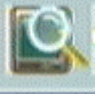

# **C. Cyfrowy ZOOM**

Cyfrowy zoom, możliwy podczas odtwarzania nagrań, oraz podgląd na żywo. Poło żenie mo żna sterowa ć myszk ą lub klawiszami kierunkowymi.

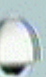

# **D. Kontrola głowicy PTZ**

Podczas podgl ądu na żywo, uruchamia okno sterowania głowicami PTZ

**E. Zarz ądzanie audio**  Naciśnij przycisk żeby włączyć / wyłączyć audio **F. Kontrola wy świetlania**  Podczas odtwarzania lub podgl ądu na żywo – przeł ączanie ró żnych trybów wy świetlanie Ы −

**G. Kontrola nagrywania, odtwarzania** 

Klawisze odpowiedzialne za urchamianie nagrywania / odtwarzania.

 $S_{\chi\chi}^{\chi\chi}$ 

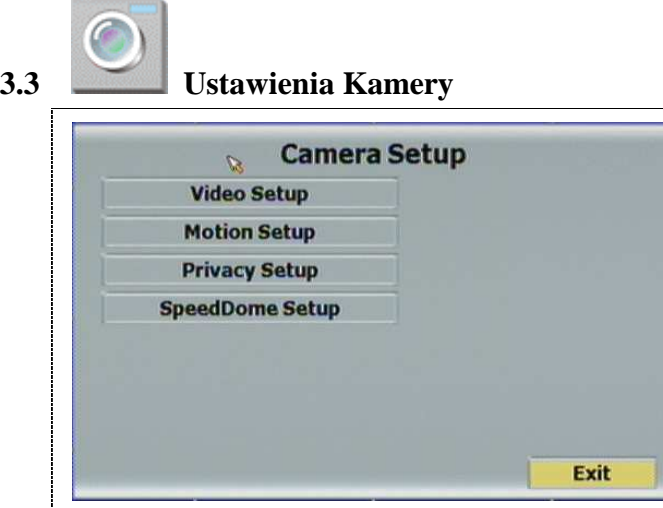

Naciśnij ▲ lub ▼ w celu wyboru opcji. Naciśnij ◀ lub ▶ dla zmiany wartości. Naci śnij SET ustawi ć.

# **A. Ustawienia VIDEO**

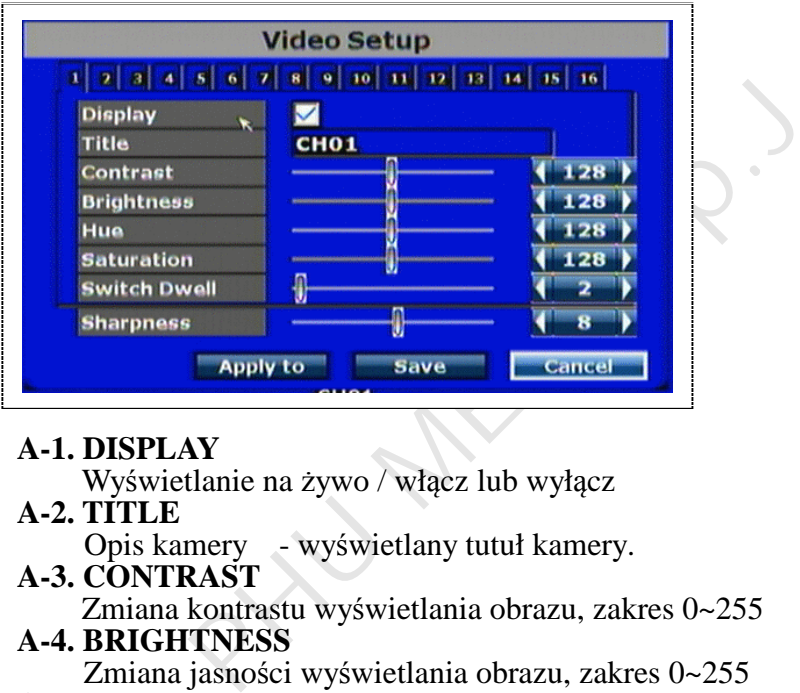

# **A-1. DISPLAY**

- Wy świetlanie na żywo / wł ącz lub wył ącz
- **A-2. TITLE** 
	- Opis kamery wy świetlany tutuł kamery.
- **A-3. CONTRAST**
- Zmiana kontrastu wy świetlania obrazu, zakres 0~255  **A-4. BRIGHTNESS** 
	- Zmiana jasno ści wy świetlania obrazu, zakres 0~255

# **A-5. HUE**

Zmiana kolorytu wy świetlania obrazu, zakres 0~255

# **A-6. SATURATION**

Zmiana nasycenia kolorem wy świetlania obrazu, zakres 0~255

# **A-7. SWITCH DWELL**

Zmiana parametru pr ędko ści przeł ączania si ę kamery dla funkcji AUTO., zakres 0~255 sekund

# **A-8. SHARPNESS**

Cancel

Zmiana poziomu cyfrowego wyostrzenia wy świetlania obrazu, zakres0~15

- **Apply** : Zapisz te ustawienia dla innych kanałów.
- **Save** : Zapisz ustawienia

: Kasuj (nie zapisuj, je żeli wcze śniej nie naci śni ęto przycisku Zapisz).

# **B. Detekcja Ruchu**

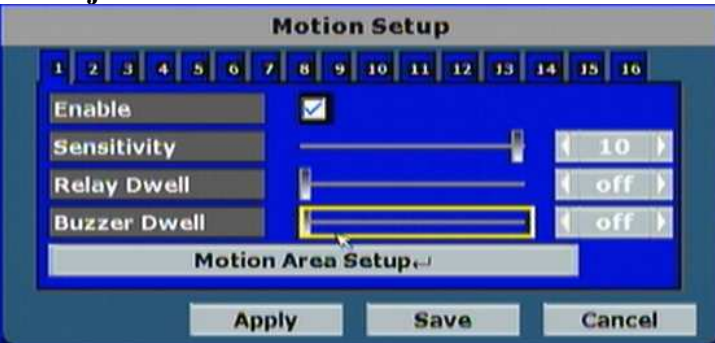

# **B-1. ENABLE**

Wł ączenie detekcji ruchu

# **B-2. SENSITIVITY**

Czułość detekcji ruchu, im wy ższa tym mniejsza zmiana obrazu uruchamia detekcj ę ruchu (uwaga, wtedy rejestrator mo że reagowa ć nawet na poruszenie li ściami – wywołuj ąc fałszywe alarmy)

# **B-3. RELAY DWELL**

Czas zmiany stanu wyj ścia alrmowero RELAY (w sekundach)

# **B-4. BUZZER DWELL**

Czas uruchomienia brz ęczka / gło śniczka wewn ętrznego w rejestratorze (sekundy)

# **B-5. MOTION AREA SETUP**

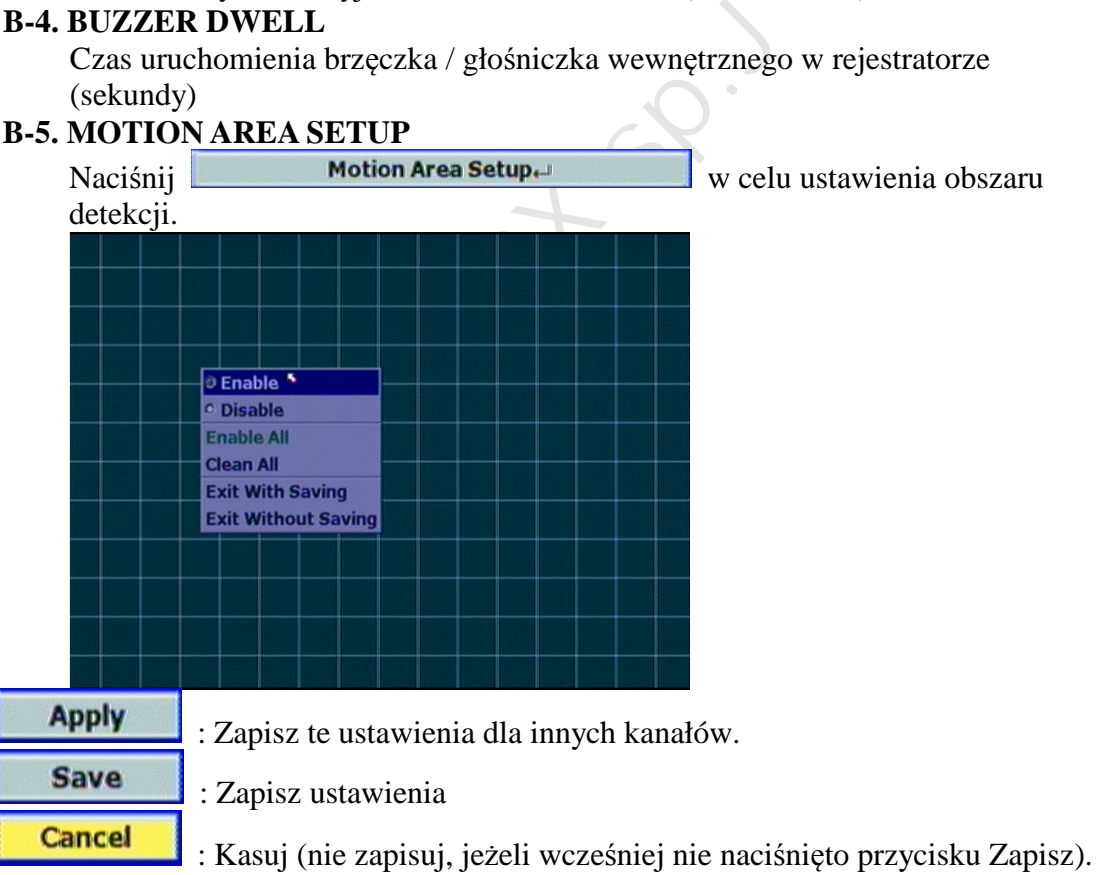

# **C. Ustawienie Maski prywatno ści**

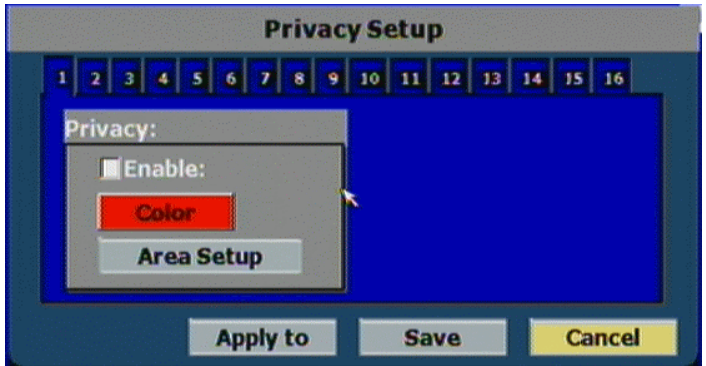

# **C-1. Maski Prywatno ści**

Wł ączenie funkcji Maski prywatno ści na obrazie Działa tylko w czasie podgl ądu na żywo. Zaznacz **w Color w** w celu wybrania koloru maski prywatności. Kliknięcie **Area Setup** Pozwala na ustawienie pola maski..

**D. Ustawienia protokołu PTZ** 

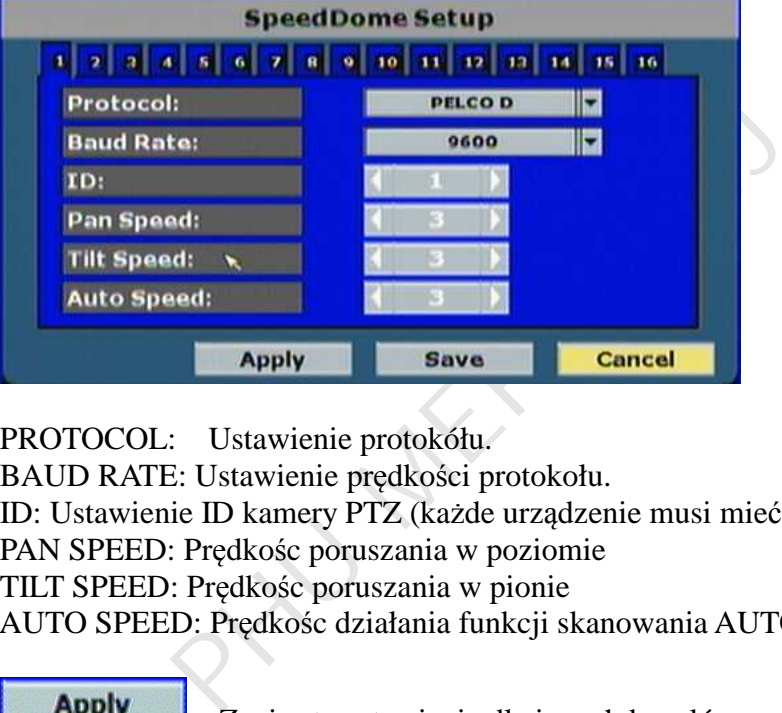

PROTOCOL: Ustawienie protokółu.

BAUD RATE: Ustawienie pr ędko ści protokołu.

ID: Ustawienie ID kamery PTZ (ka żde urz ądzenie musi mie ć inne ID).

PAN SPEED: Pr ędko śc poruszania w poziomie

TILT SPEED: Pr ędko śc poruszania w pionie

AUTO SPEED: Pr ędko śc działania funkcji skanowania AUTO

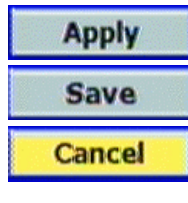

: Zapisz te ustawienia dla innych kanałów.

: Zapisz ustawienia

: Kasuj (nie zapisuj, je żeli wcze śniej nie naci śni ęto przycisku Zapisz).

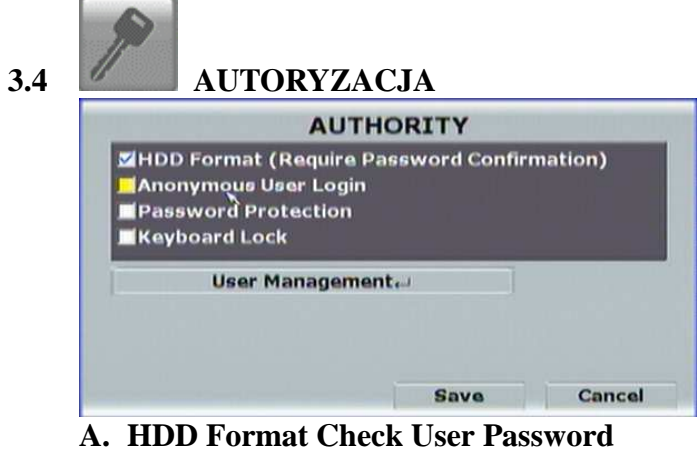

Ustawienie dodatkowe zabezpieczenia hasłem, w przypadku wyboru funkcji formatowania HDD

- **B. Anonymous User Login** Logowanie anonimowe
- **C. Password Protection**  Ochrona hasłem.
- **D. Keyboard Lock**

Zablokowanie klawiatury przedniej rejestratora (hasłem)

 $\overline{E}$ .  $\overline{Z}$ **ądzanie uy żytkownikami**

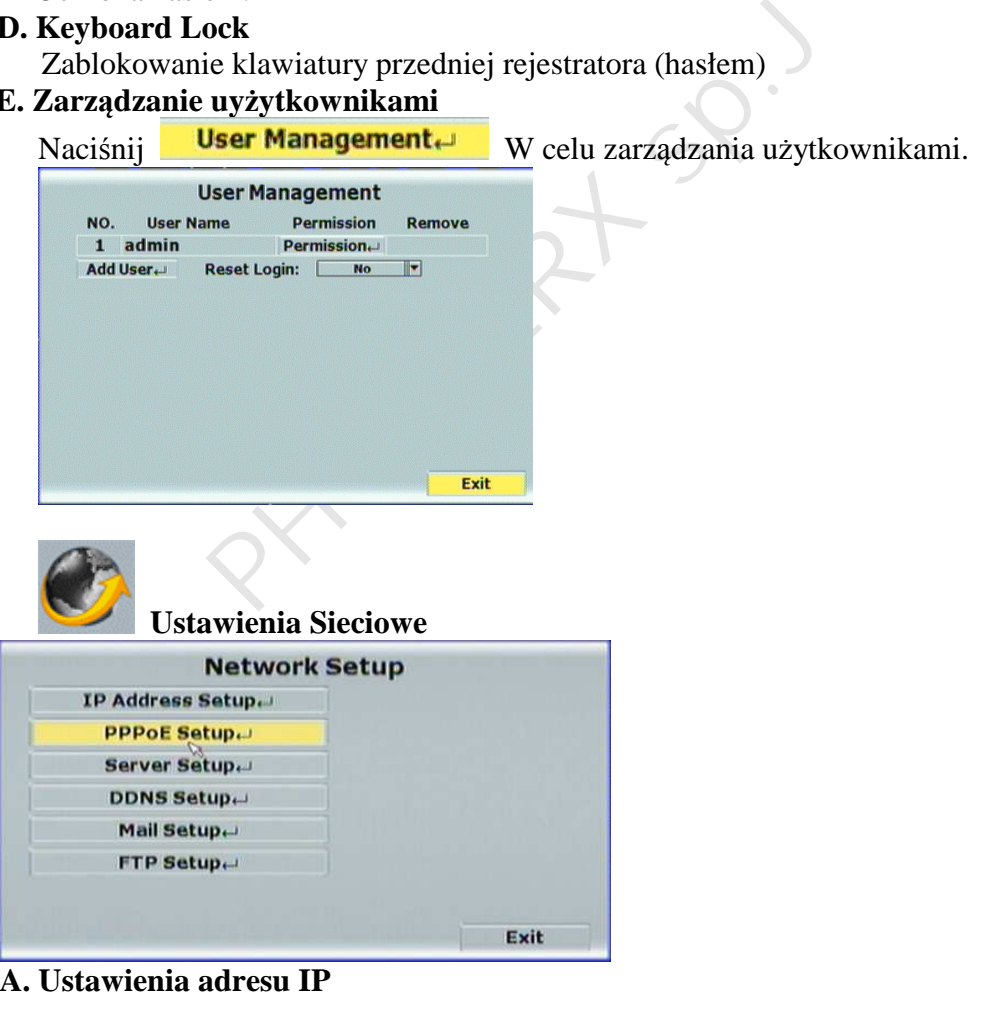

20

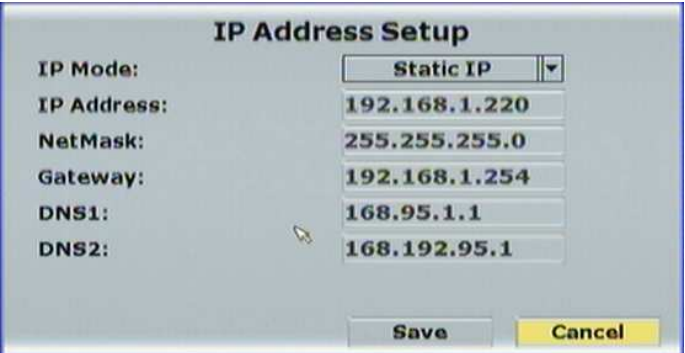

## **B. PPPoE ustawienia**

Ustawienia PPOE – w celu ustawienia rejestratora wp i ętego bezpo średniow do modemu DSL, lub ADSL

**C. Ustawienia Servera** 

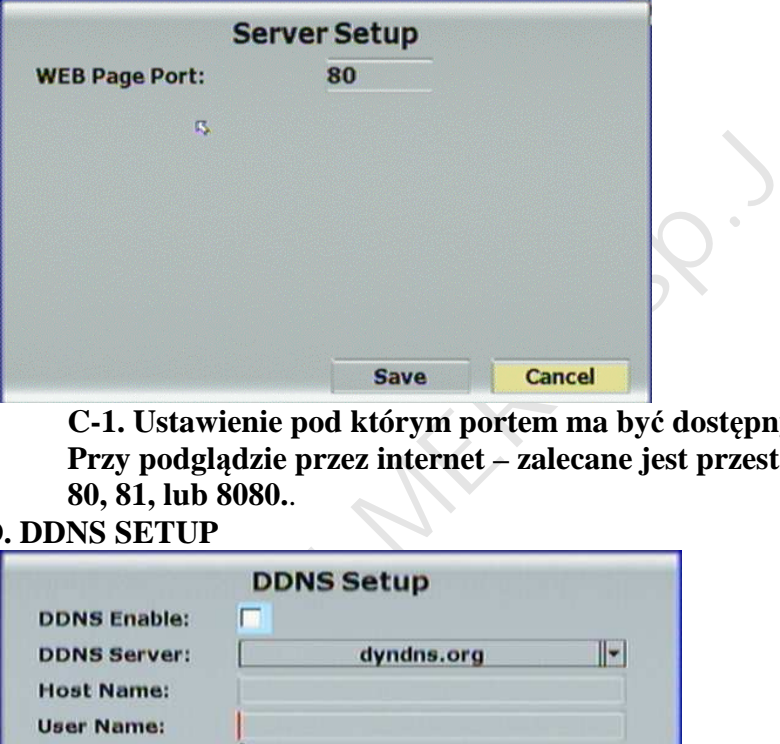

**C-1. Ustawienie pod którym portem ma by ć dost ępny rejestrator w sieci. Przy podgl ądzie przez internet – zalecane jest przestawienie na port inny ni ż 80, 81, lub 8080.**.

# **D. DDNS SETUP**

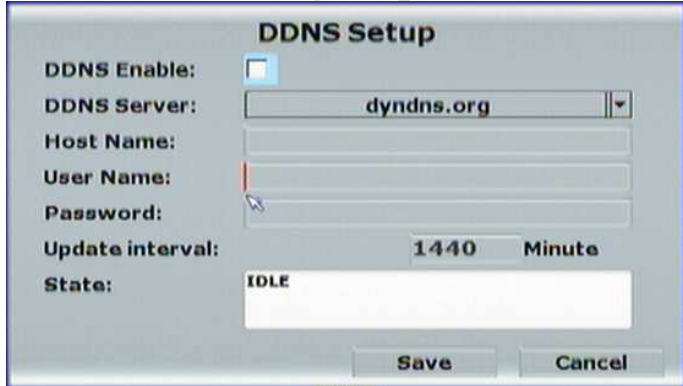

**Ustawienia DDNS. Zalecane ustawienie ddns.camddns.com (własny ddns firmy YUDOR)**

# **D-7. Stan**

Pokazuje stan działania usługi DDNS

Idle: DDNS stop

Je żeli DDNS działa, to pokarze:

http://<username>.ddns.camddns.com: Registered successfully.

W innym przypadku pokazuje informacj ę o błedach.

# **E. Ustawienie E-mail**

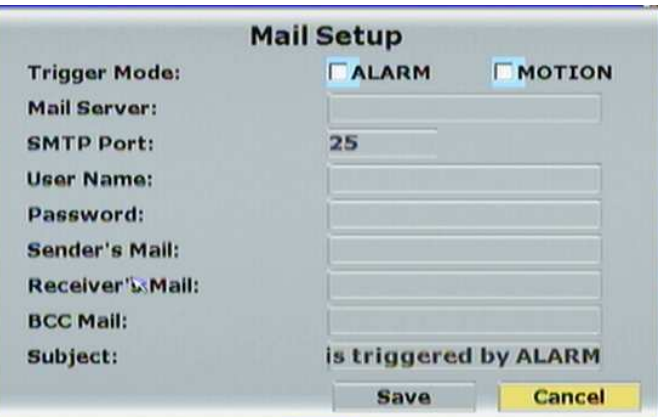

**E-1. Ustawienie wysyłania e-mail. Na wysyłanie jpg. W Sender's Mail musi by ć wpisany dowolny e-mail.**

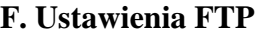

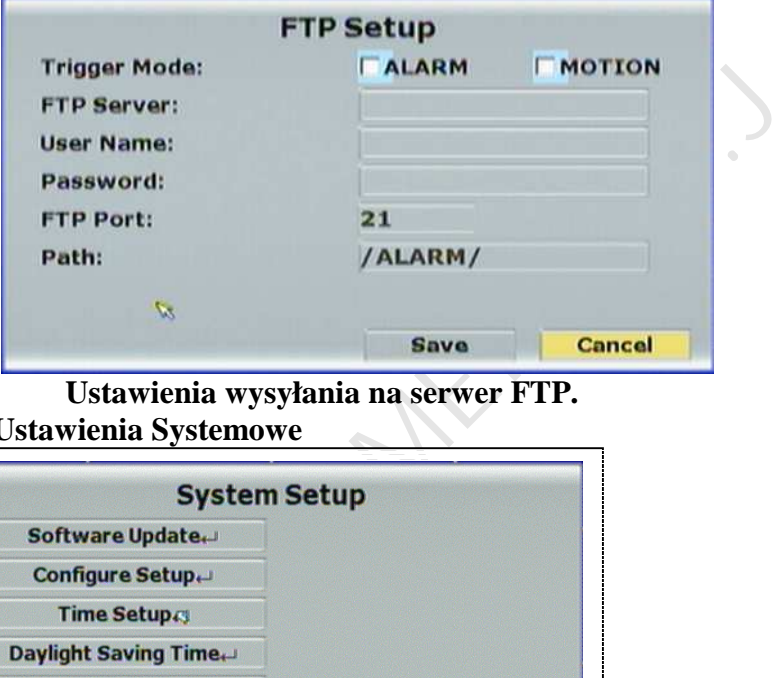

**Ustawienia wysyłania na serwer FTP. 3.5 Ustawienia Systemowe** 

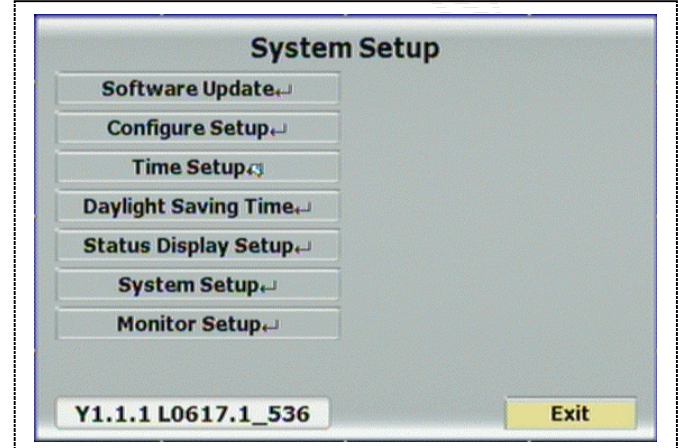

# **A. Aktualizacjia firmware**

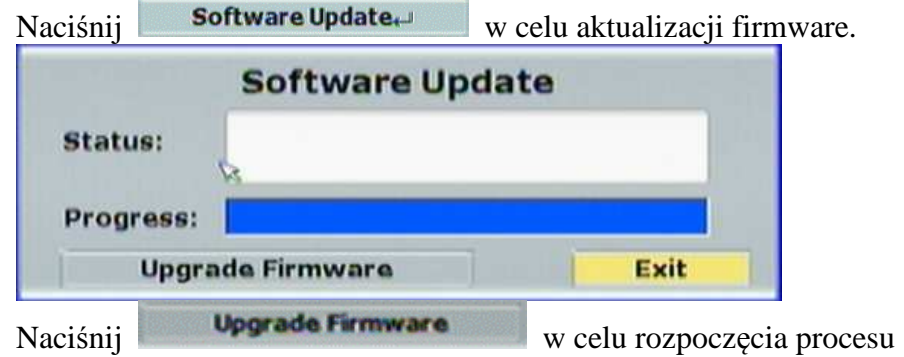

aktualizacji.Uwaga, podczas aktualizacji nie wyci ąga ć pami ęci USB – pendrive'a) Po aktualizacji – rejestrator ponownie si ę uruchomi.

# **B. Ustawienia konfiguracji**

Menu pozwala na ustawienie zrzucania konfiguracji rejestratora na USB.

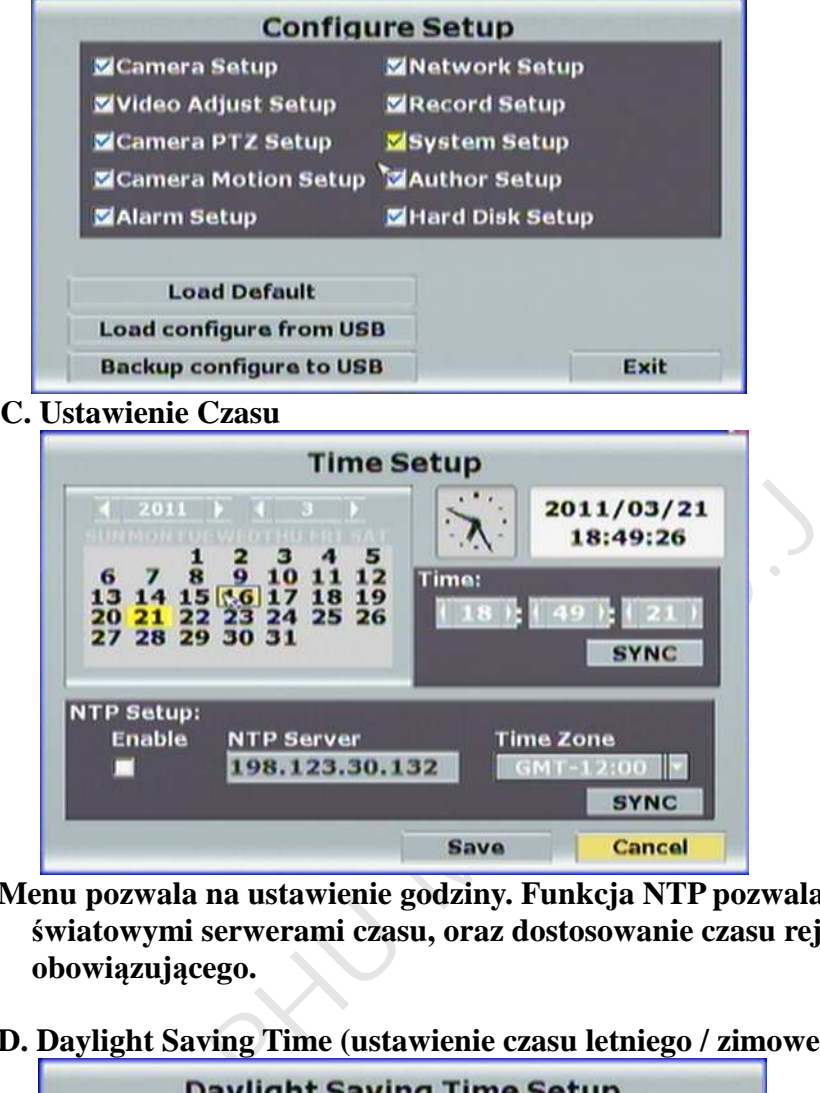

- **Menu pozwala na ustawienie godziny. Funkcja NTP pozwala na ł ączenie si ę z światowymi serwerami czasu, oraz dostosowanie czasu rejestratora, do czasu obowi ązuj ącego.**
- **D. Daylight Saving Time (ustawienie czasu letniego / zimowego)**

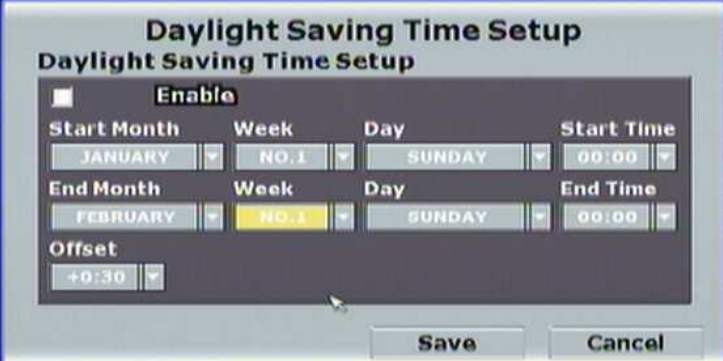

Po ustawieniu czasu, naci śnij przycisk Zapisz, a potem Kasuj

**E. Ustawienia wy świetlania statusów** 

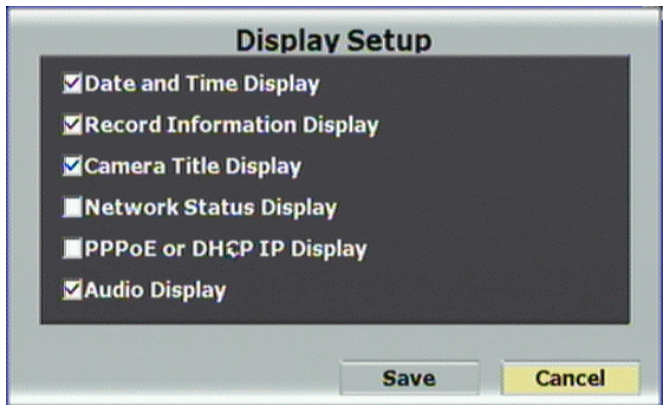

Menu pozwala na konfiguracje , które informacje maj ą by ć wy świetlane na obrazie rejestratora.

**F. informacje Systemowe** 

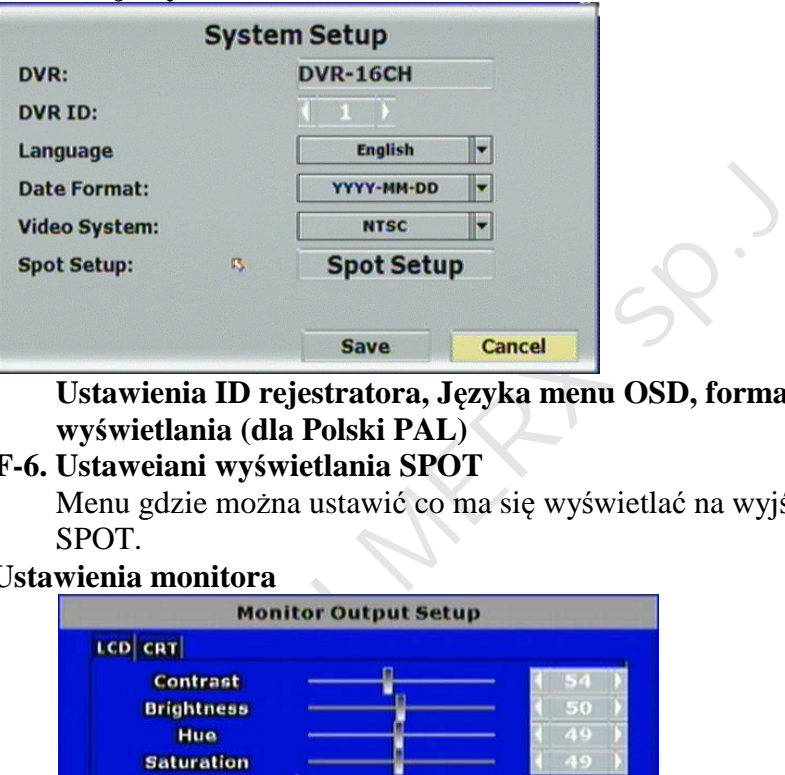

**Ustawienia ID rejestratora, J ęzyka menu OSD, formatu Daty oraz standardu wy świetlania (dla Polski PAL)**

**F-6. Ustaweiani wy świetlania SPOT** 

Menu gdzie mo żna ustawi ć co ma si ę wy świetla ć na wyj ściu pomocniczym BNC SPOT.

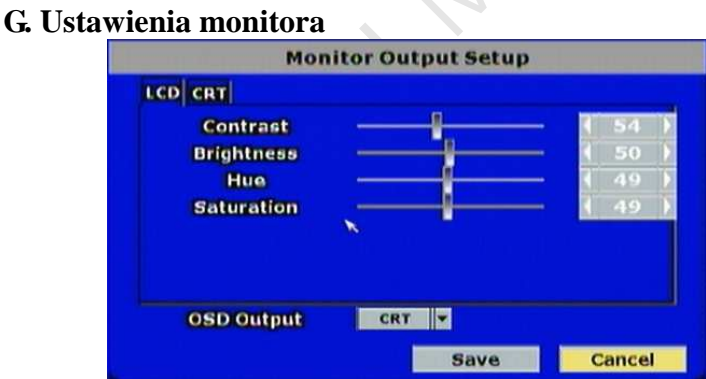

# **3.6 Ustawienia Nagrywania**

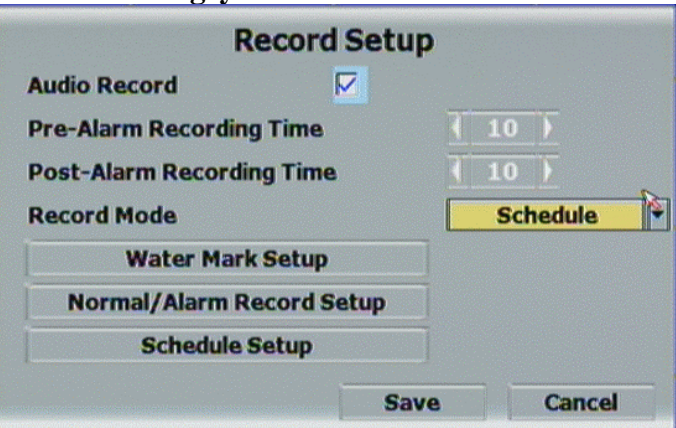

# **A. AUDIO RECORD**

Use the mouse to enable or disable the audio record function.

# **B. PRE-ALARM RECORDING MODE**

Press  $\triangleleft$  or  $\triangleright$  to change pre-alarm recording time which from 5~99 sec.

# **C. POST-ALARM RECORDING TIME**

Press  $\triangleleft$  or  $\triangleright$  to change post-alarm recording time which from 5~99 sec.

# **D. RECORD MODE**

Use the mouse to click drop down list to change record mode. There are Manual, Schedule and Alarm Trigger 3 modes.

# **E. WATER MARK SETUP**

Use the checkbox to enable or disable time water mark. Moreover, use the drop down list to decide the position of the time water mark.

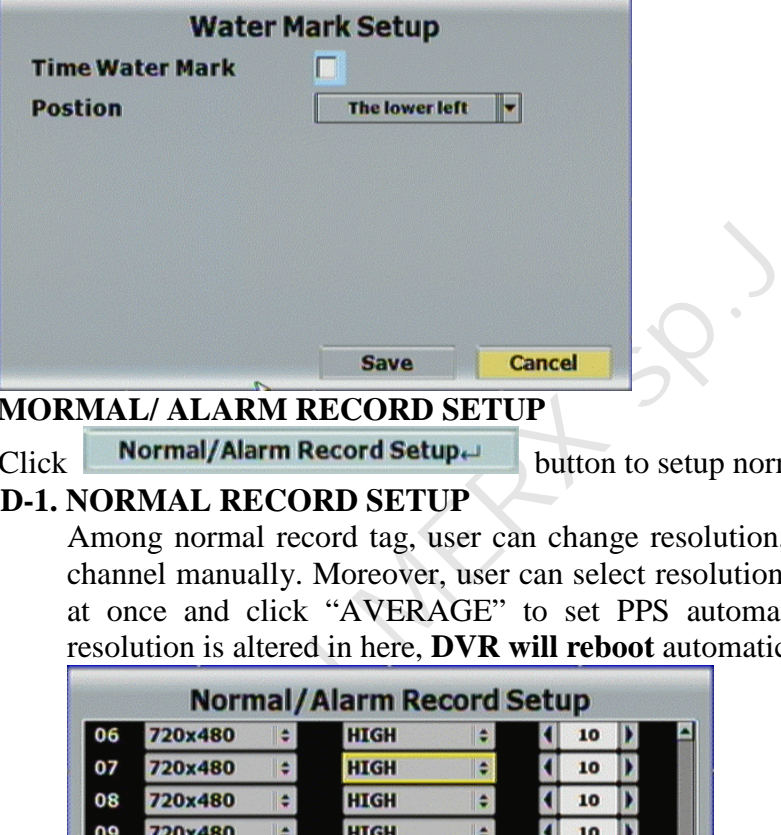

# **D. MORMAL/ ALARM RECORD SETUP**

 $Click$  Normal/Alarm Record Setup $\mapsto$  button to setup normal or alarm record.

# **D-1. NORMAL RECORD SETUP**

Among normal record tag, user can change resolution, quality and FPS in each channel manually. Moreover, user can select resolution, quality in "ALL" option at once and click "AVERAGE" to set PPS automatically. NOTE: If record resolution is altered in here, **DVR will reboot** automatically.

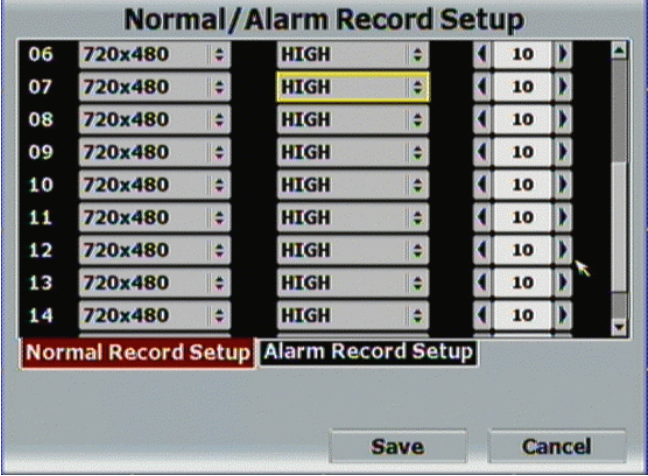

# **D-2. ALARM RECORD SETUP**

Among alarm record tag, the resolution setting is the same as normal record setup. User can adjust the quality and FPS in each channel manually. Moreover, user can select resolution, quality in "ALL" option at once and click "AVERAGE" to set PPS automatically.

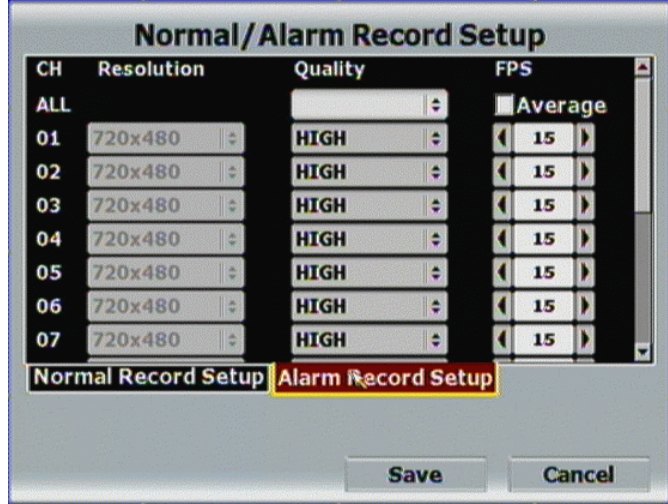

# **E. SCHEDULE SETUP**

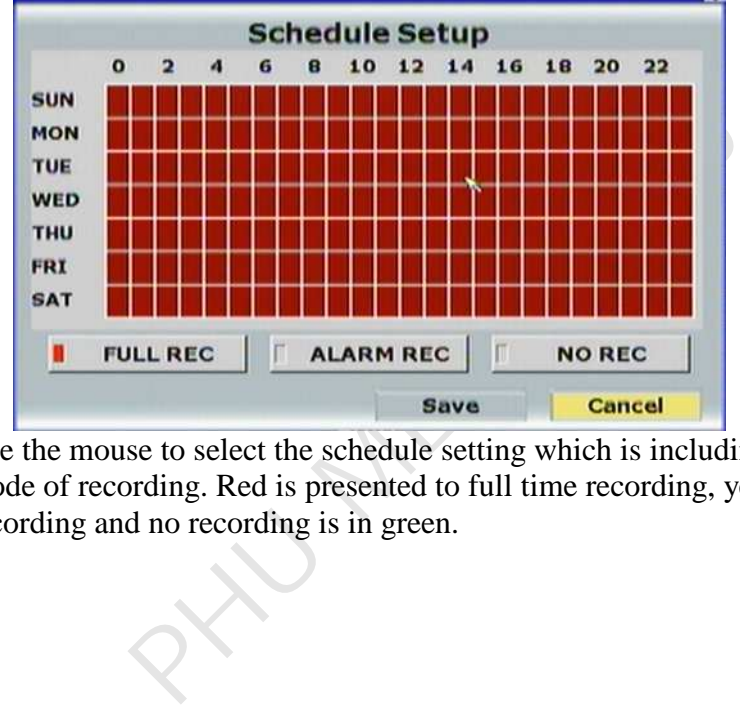

Use the mouse to select the schedule setting which is including day, time and schedule mode of recording. Red is presented to full time recording, yellow is revealed alarm recording and no recording is in green.

# **3.7 HDD MANAGEMENT**

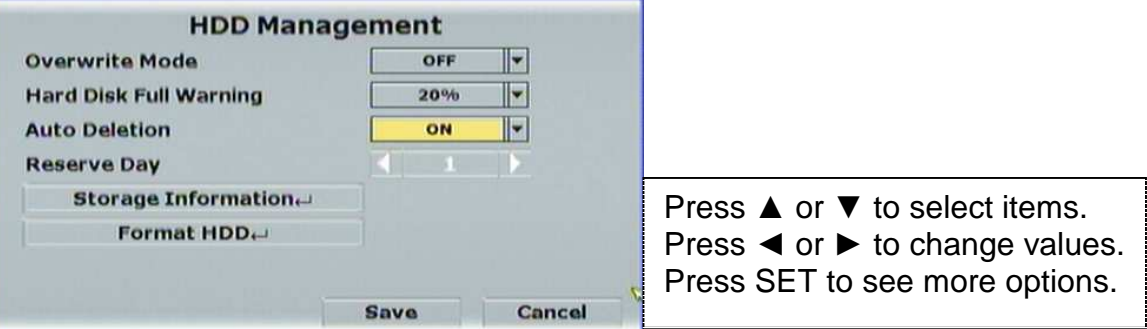

# **A. OVERWRITE MODE**

Click the drop down list to enable or disable overwrite function.

# **B. HARD DISK FULL WARNING**

Click the drop down list to change value to 20/ 15/ 10 or 5% with non-overwrite mode. When LEFT RATIO is below the setting, it will enable AUDIBLE ALARM (If AUDIBLE ALARM of BUZZER of ALARM SETUP is ON).

# **C. AUTO DELETION**

Click the drop down list to enable or disable auto deletion function.

# **D. RESERVE DAY**

Use  $\triangleleft$  or  $\triangleright$  to setup the reserve day. While enable auto deletion function, the data will be removed when reserve day is exceed the setting. The value can be setup between 1~30 days.

# **E. STORAGE INFORMATION**

The information of storage device will present in this page.

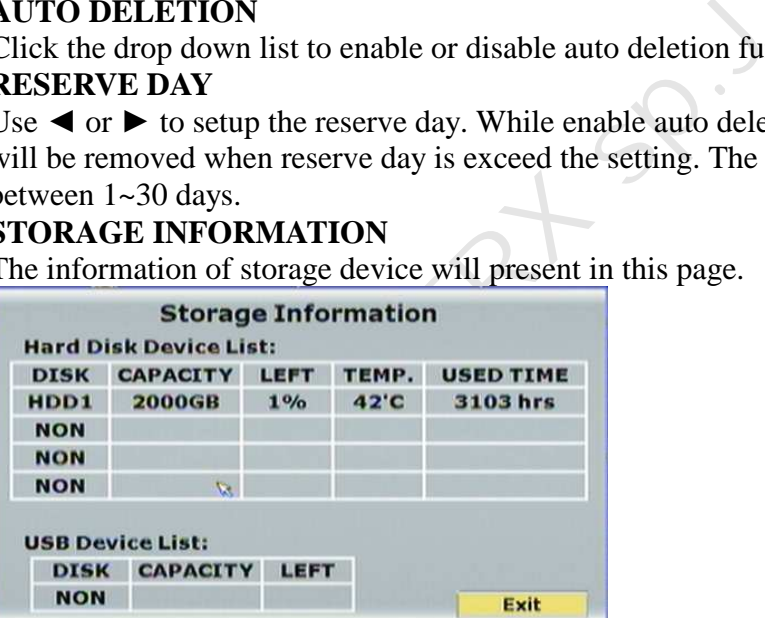

# **F. FORMAT HDD**

Insert the user name and password while performing HDD format function.

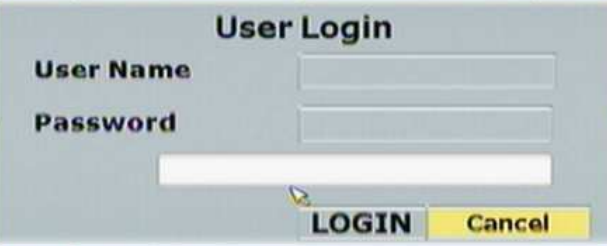

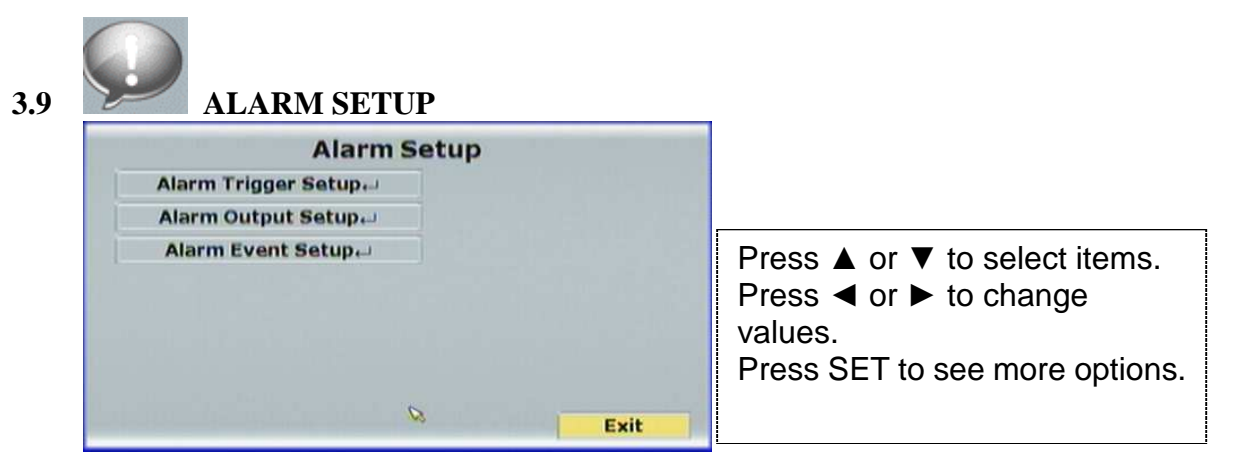

# **A. ALARM TRIGGER SETUP**

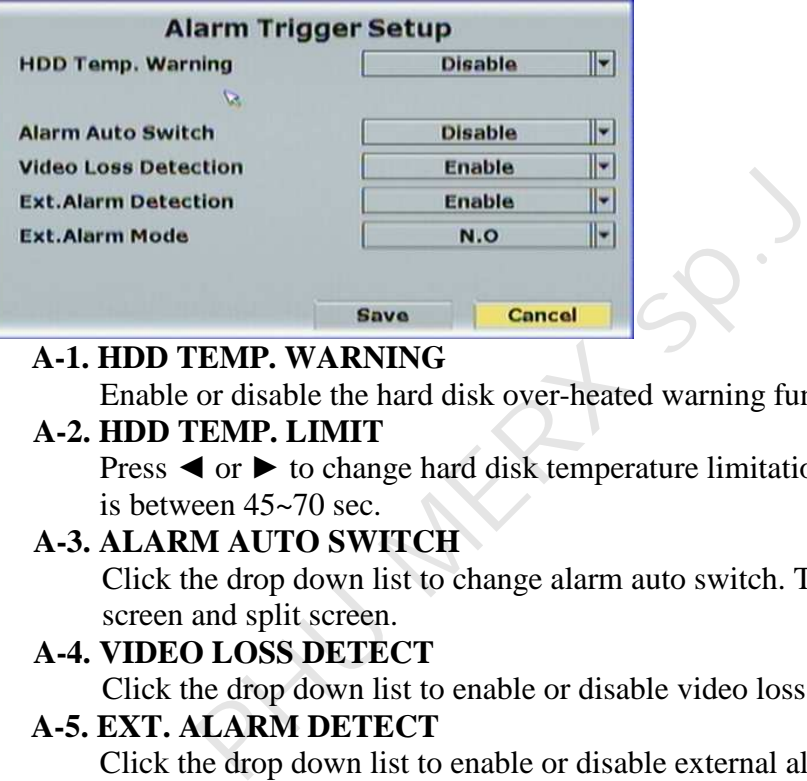

# **A-1. HDD TEMP. WARNING**

Enable or disable the hard disk over-heated warning function.

# **A-2. HDD TEMP. LIMIT**

Press  $\triangleleft$  or  $\triangleright$  to change hard disk temperature limitation. The adjustment value is between 45~70 sec.

## **A-3. ALARM AUTO SWITCH**

Click the drop down list to change alarm auto switch. There are disable, full screen and split screen.

# **A-4. VIDEO LOSS DETECT**

Click the drop down list to enable or disable video loss detection.

#### **A-5. EXT. ALARM DETECT**

Click the drop down list to enable or disable external alarm detection.

# **A-6. EXT. ALARM POLE**

When the alarm is setup in normal close, please select "N.C." option in alarm pole. In contrast, when the alarm is setup in normal open, please select "N.O." option.

# **B. ALARM OUTPUT SETUP**

Press  $\triangleleft$  or  $\triangleright$  to setup buzzer and relay time.

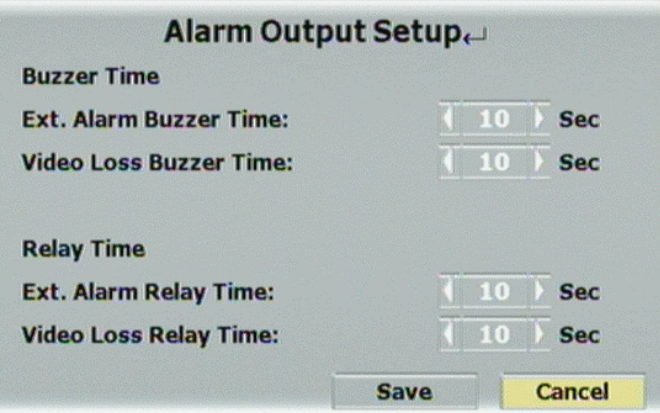

# **B-1. BUZZER TIME**

Use  $\triangleleft$  or  $\triangleright$  to setup the external alarm buzzer time. The value can be adjusted from off ~99 sec.

Use  $\triangleleft$  or  $\triangleright$  to setup the buzzer time when video loss happens. The value can be adjusted from off ~99 sec.

# **B-2. RELAY TIME**

Use  $\triangleleft$  or  $\triangleright$  to setup the external alarm relay time. The value can be adjusted from off ~99 sec.

Use  $\triangleleft$  or  $\triangleright$  to setup the relay time when video loss happens. The value can be adjusted from off ~99 sec.

# **C. ALARM EVENT SETUP**

There are 8 events can be selected, when these items are selected, these events will be reserved and revealed in playback log. The supported event items are presented in the following image,

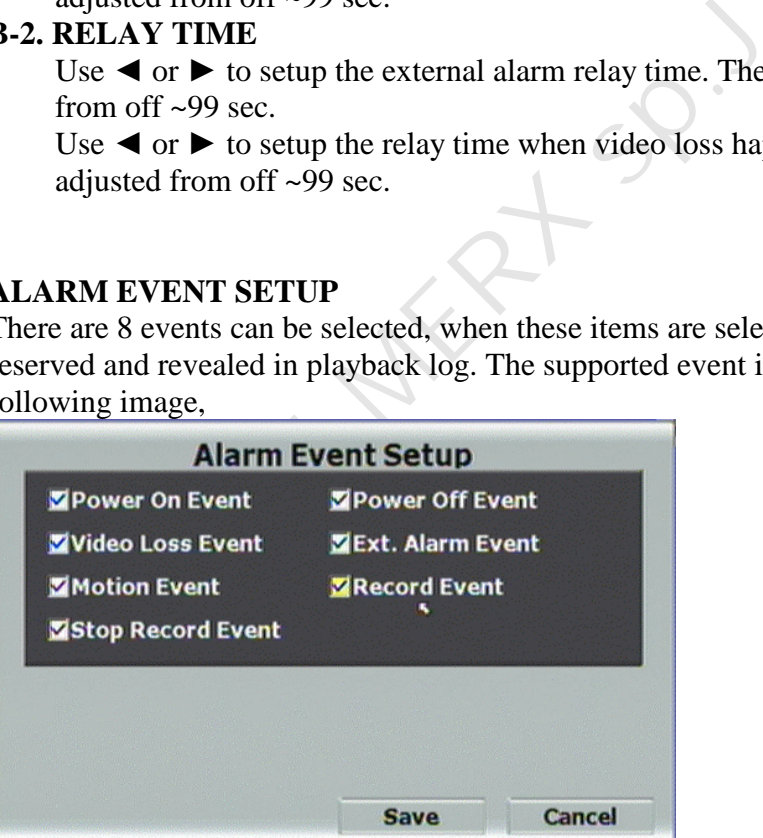

# **4 Odtwarzanie**

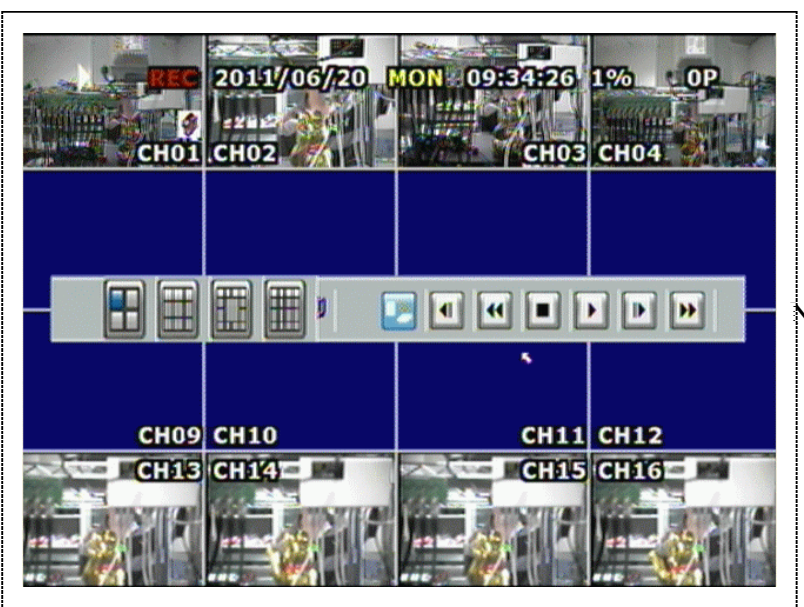

Naciśnij przycisk PLAY na ekranie

Przy odtwarzaniu możesz dodatkowo sterować:

- **B.** Kontora odtwarzania audio Nacisnij w celu właczenia / wyłączenia audio
	-
- **C. RECORD BACKUP**

 $\ddot{\bullet}$ 

MARTANIA AUGUST<br>
MARTANIA AUGUST<br>
MARTANIA AUGUST<br>
PRINCIP<br>
EL CONTENTE CONTENTATION DE CONTRE CONTRE CONTRE CONTRE CONTRE CONTRE CONTRE CONTRE CONTRE CONTRE CONTRE CONTRE CONTRE CONTRE CONTRE CONTRE CONTRE CONTRE CONTRE C Szybkie zgrywanie danych. Przy odtwarzaniu, naciskając ten przycisk, a nastepnie po danym czasie, naciskając jeszcze raz ten przycisk – rejestrator zgra dany czas na pendrive.

# **D. D. Przyciski kontrolne odtwarzania**

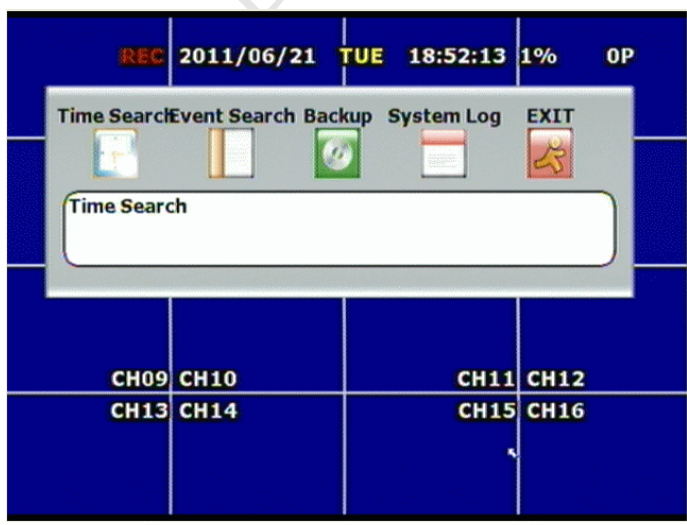

# **4.1** TIME SEARCH

Wybierz z graficznej listy dzień, godzine, oraz minute nagrania, następnie przyciśnij przycisk **w celu** rozpoczęcia odtwarzania.. Czerwone pola oznaczaj ą nagranie, żłte pole – nagranie z detekcji ruchu.

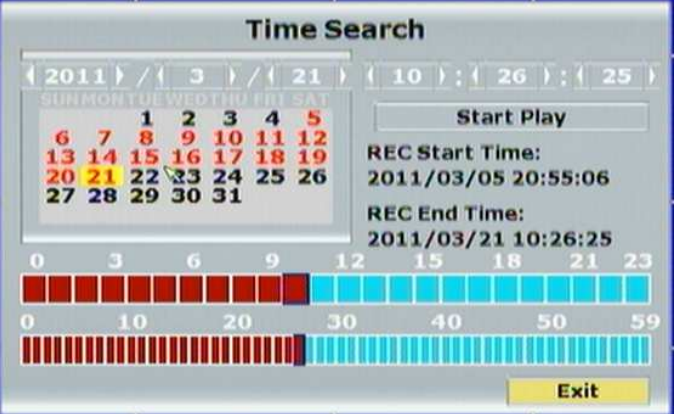

# **4.2 EVENT SEARCH**

Wyszukiwanie po zdzaqrzeniach.

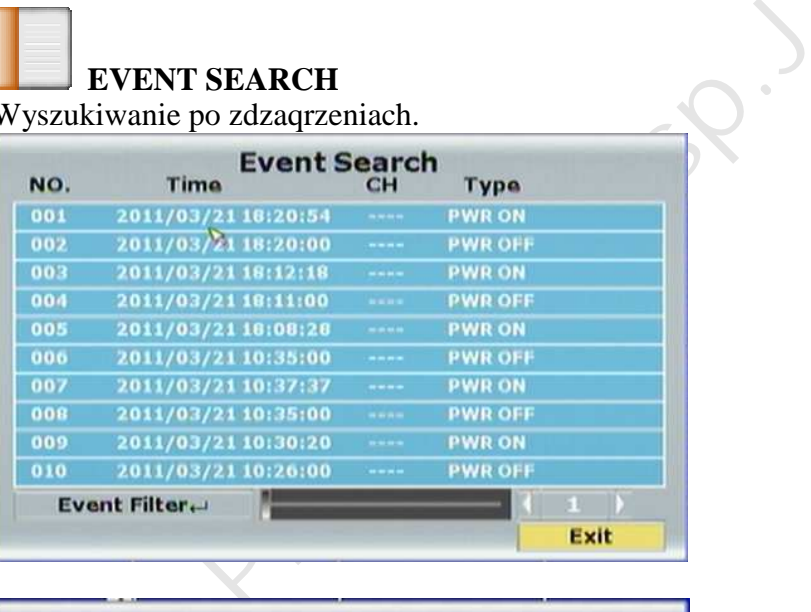

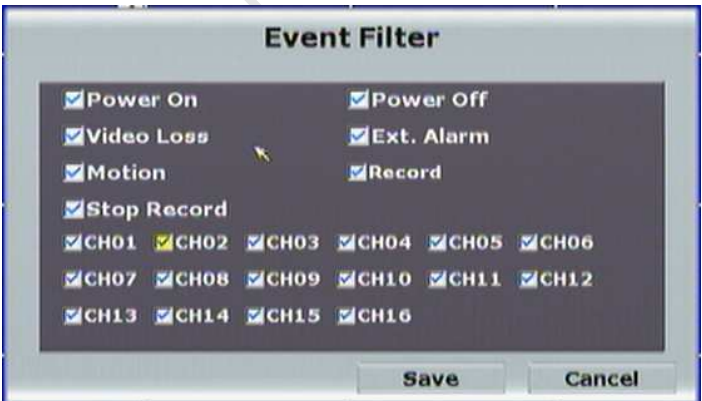

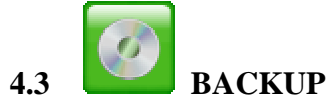

Po naci śnieciu na przycisk BACKUP, mo żna zgrywa ć nagrania na pendrive, lub dysk USB.

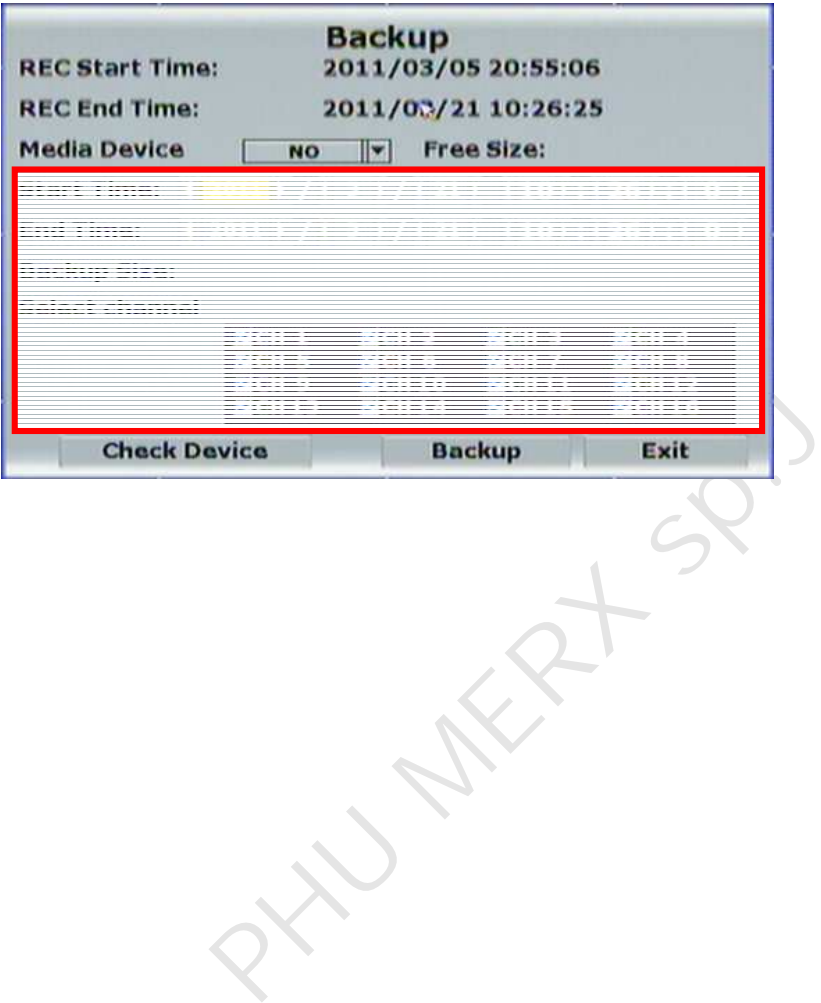

32

# **APPENDIX A: RECORDING TIME LAPSE (HOURS) FULL D1-720 x 480**

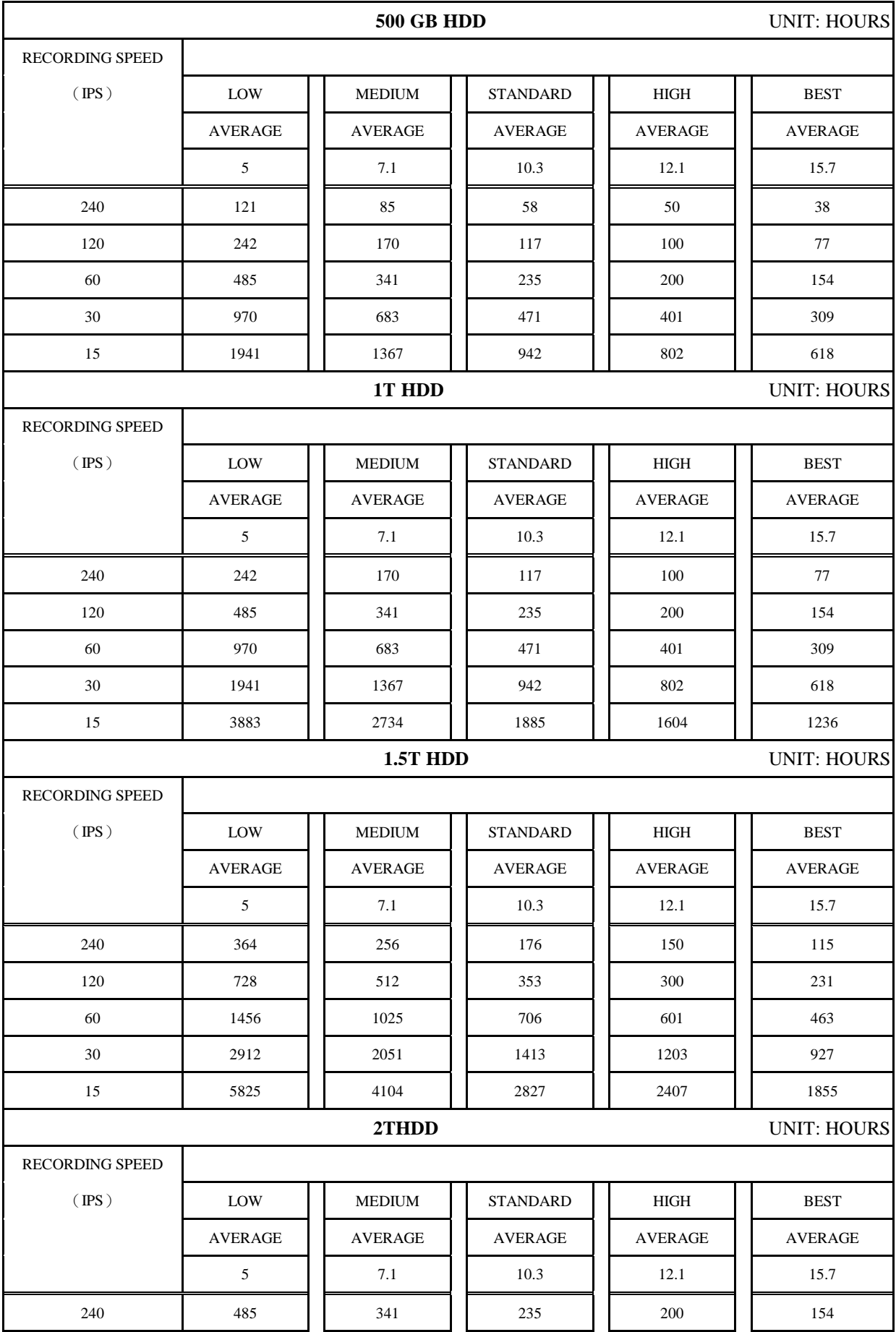

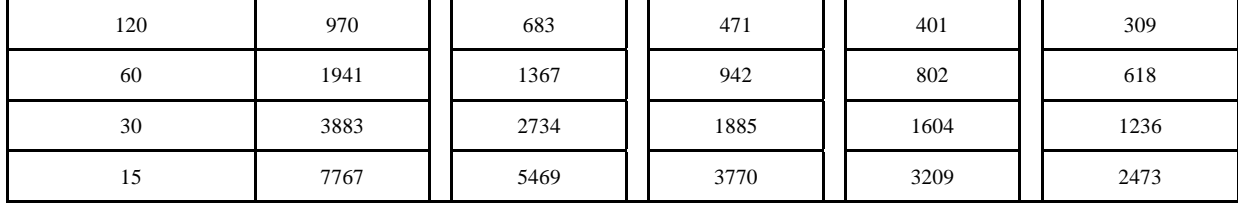

PHU MERX SP.